# **MANUAL DO COMPUTADOR DE MESA A**L**IENWARE®**

# Notas, Avisos e Advertências

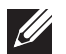

NOTA: uma NOTA fornece informações importantes para ajudar você a aproveitar melhor os recursos do computador.

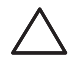

AVISO: um AVISO indica um potencial de danos ao hardware ou a perda de dados e descreve como evitar o problema.

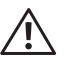

ADVERTÊNCIA: uma ADVERTÊNCIA indica um potencial de danos à propriedade, risco de lesões corporais ou mesmo risco de vida.

Este item incorpora tecnologia de proteção contra cópia, a qual é protegida por patentes dos EUA e por outros direitos de propriedade intelectual da Rovi Corporation. É proibido efetuar engenharia reversa e desmontagem.

O conteúdo aqui apresentado está sujeito a alterações sem aviso.

© 2009-2010 Dell Inc. Todos os direitos reservados

#### Qualquer reprodução destes materiais sem a permissão por escrito da Dell Inc. é estritamente proibida.

Marcas comerciais usadas neste manual: Alienware, AlienRespawn, AlienFX e o logotipo AlienHead são marcas comerciais ou marcas registradas da Alienware Corporation. Dell é marca comercial da Dell Inc. Microsoft, Windows, Windows Vista e o logotipo do botão de iniciar do Windows Vista são marcas comerciais ou marcas registradas da Microsoft Corporation nos Estados Unidos e/ou em outros países. Intel e SpeedStep são marcas registradas e Core é marca comercial da Intel Corporation nos EUA e em outros países. Blu-ray Disc é marca comercial da Blu-ray Disc Association. Bluetooth é marca comercial da Bluetooth SIG, Inc. e é usada pela Dell Inc. sob licença.

Outros nomes e marcas comerciais podem ser usados neste manual para referirem-se a entidades que reivindicam a propriedade das marcas e nomes ou seus produtos. A Dell Inc. declara que não tem qualquer interesse de propriedade sobre marcas e nomes comerciais que não sejam os seus próprios.

Modelo: D0IX Tipo: D0IX001 N/P: RNWDG Rev:A01 Outubro de 2010

# SUMÁRIO

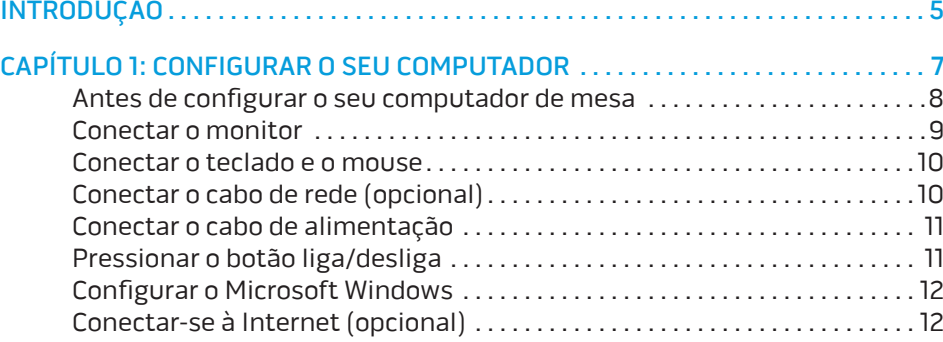

#### [CAPÍTULO 2: CONHECER O SEU COMPUTADOR . .](#page-14-0) 15

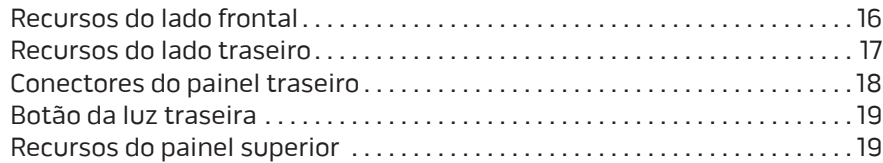

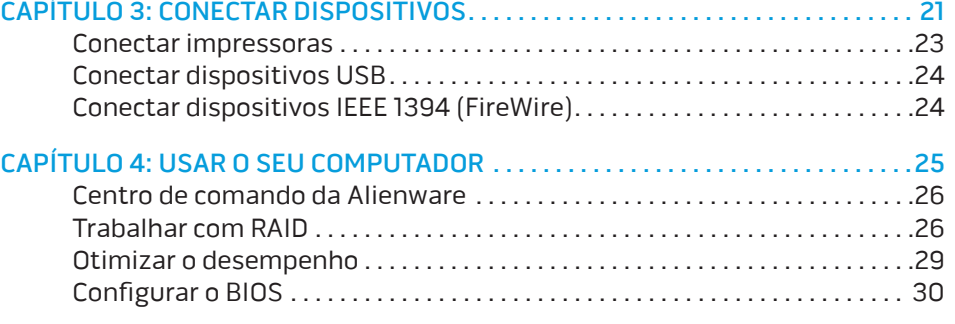

### CAPÍTULO 5: INSTALAR COMPONENTES ADICIONAIS OU DE REPOSIÇÃO .....37

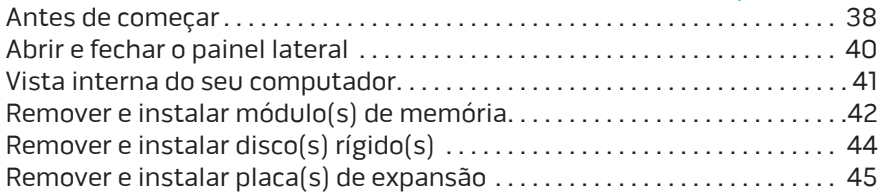

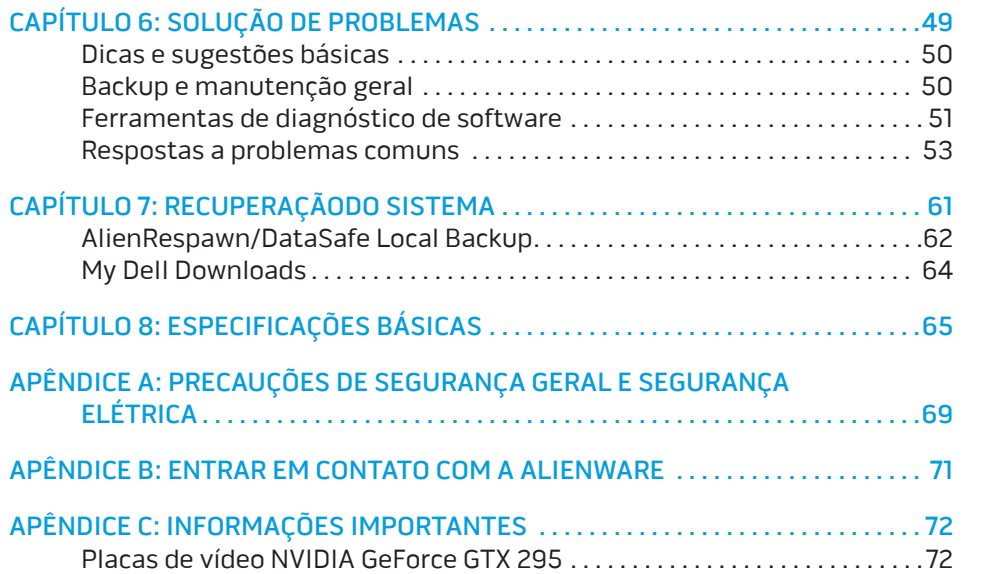

#### <span id="page-4-0"></span>*DE KNLTVE* INTR

# INTRODUÇÃO

Prezado cliente Alienware,

Bem-vindo à família Alienware. É um grande prazer tê-lo entre o nosso número cada vez maior de usuários avançados de computadores de alto desempenho.

Os técnicos da Alienware que montaram o seu computador de alto desempenho garantem que ele está adequadamente otimizado e que o desempenho do mesmo atinge o seu potencial máximo. Criamos os nossos computadores com um único e firme propósito: o de criá-los como se fossem para nós mesmos. Os nossos técnicos não descansam até que o novo computador atenda ou exceda os nossos mais exigentes critérios!

O seu computador foi extensivamente testado a fim de garantir que você possa desfrutar dos mais altos níveis de desempenho. Além do período de testes feitos em fábrica (período de burn-in), o seu equipamento foi avaliado usando ferramentas de uso prático em situações reais, por exemplo, benchmarks sintéticos.

Convidamos você a compartilhar conosco a sua experiência com o seu novo computador de alto desempenho e não hesite em se comunicar com a Alienware através de email ou telefone se tiver perguntas ou dúvidas. Toda a nossa equipe participa do seu entusiasmo por novas tecnologias e esperamos que você curta o seu novo computador tanto quanto nós, na Alienware, curtimos criá-lo para você.

Atenciosamente,

Equipe da Alienware

#### **INTRODUÇÃO**

# <span id="page-6-0"></span>**CHARTER TO A STANGER 1: SETTING UP YOUR DESKTOP** CAPÍTULO 1: CONFIGURAR O SEU **COMPUTADOR**

# <span id="page-7-0"></span>Antes de configurar o seu computador de mesa

#### Parabéns pela aquisição do seu Alienware® Area-51!

Leia todas as instruções de segurança e de instalação antes de conectar o seu novo computador de mesa. Comece por abrir cuidadosamente a caixa e remover todos os componentes enviados. Antes de configurar o seu computador de mesa ou os componentes, inspecione todos os itens para verificar se há danos físicos que possam ter ocorridos durante a remessa.

Verifique a fatura para conferir se todos os itens adquiridos foram enviados. Informe ao serviço de atendimento ao cliente sobre a ausência de qualquer componente dentro de 5 dias do recebimento do equipamento. Se você deixar passar os 5 primeiros dias do recebimento do equipamento para depois então informar sobre a ausência de um item, a reclamação não será atendida. Alguns dos itens mais comuns a serem verificados são:

- **Computador**
- CD-key da Microsoft® , localizado na parte traseira do computador
- O teclado (se tiver sido comprado)
- O mouse (se tiver sido comprado)
- Os alto-falantes multimídia e o subwoofer (se tiverem sido comprados)
- Controladores de joystick (se tiverem sido comprados)

Você pode precisar também de uma chave de fenda e/ou de uma chave Philips pequena para conectar cabos de periféricos ao laptop.

# Documentação e a mídia do produto

A documentação fornecida com o seu computador de mesa Alienware® contém respostas para muitas das perguntas que podem ocorrer à medida que você explora os recursos do seu novo computador. Consulte a documentação para obter informações técnicas ou de uso geral, conforme necessário para encontrar respostas às suas perguntas ou para ajudá-lo a obter respostas e soluções para os problemas encontrados. A mídia fornecida com o seu computador de mesa é mencionada em algumas seções da documentação e pode ser necessária para executar certas tarefas. Como sempre, nossa equipe do serviço de suporte técnico está disponível para ajudá-lo.

# Onde colocar o seu computador de mesa

 $\bigwedge$ 

ADVERTÊNCIA: Não coloque o computador perto ou sobre radiadores de colocadas em um compartimento fechado, verifique se há ventilação adequada. Não coloque o computador em local úmido ou em qualquer lugar onde ele possa ser exposto a chuva ou água. Tenha cuidado para não derramar líquidos de qualquer tipo no computador.

Quando colocar o computador no lugar onde você irá usá-lo, confirme se:

- Ele foi colocado em uma superfície nivelada e firme.
- Os conectores de alimentação e de outros cabos instalados não estão imprensados entre o computador e a parede ou qualquer outro objeto.
- Não há nada obstruindo o fluxo de ar na frente, atrás e embaixo do computador.
- O computador tem espaço suficiente para permitir que as unidades óticas e outros dispositivos de armazenamento externos possam ser facilmente acessados.

# <span id="page-8-0"></span>Conectar o monitor

Conecte o monitor usando o conector disponível na placa de vídeo do computador

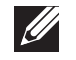

NOTA: A placa de vídeo que você adquiriu pode ter um conector DVI, HDMI ou DisplayPort.

Você pode comprar o adaptador DVI-para-VGA, o adaptador HDMI-para-DVI e cabos HDMI ou DVI adicionais no site da Dell em www.dell.com.

Use o cabo adequado baseado nos conectores disponíveis no computador e no monitor.

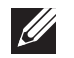

NOTA: Quando for conectar um único monitor ao computador, conecte-o a APENAS UM dos conectores.

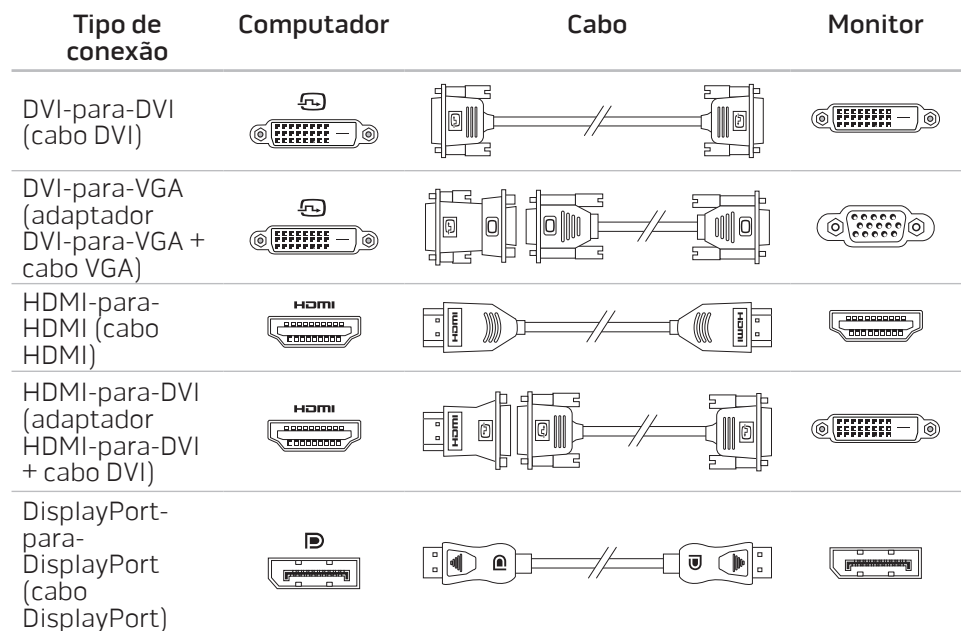

# <span id="page-9-0"></span>Conectar o teclado e o mouse Conectar o cabo de rede (opcional)

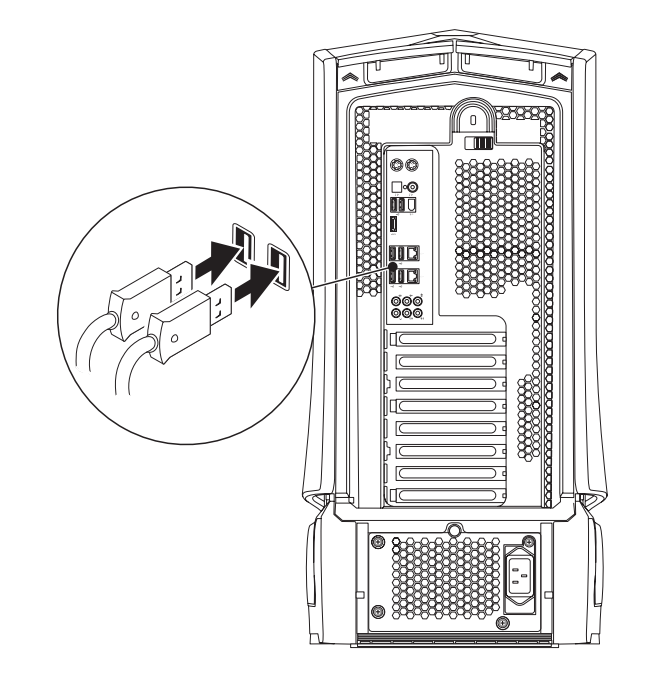

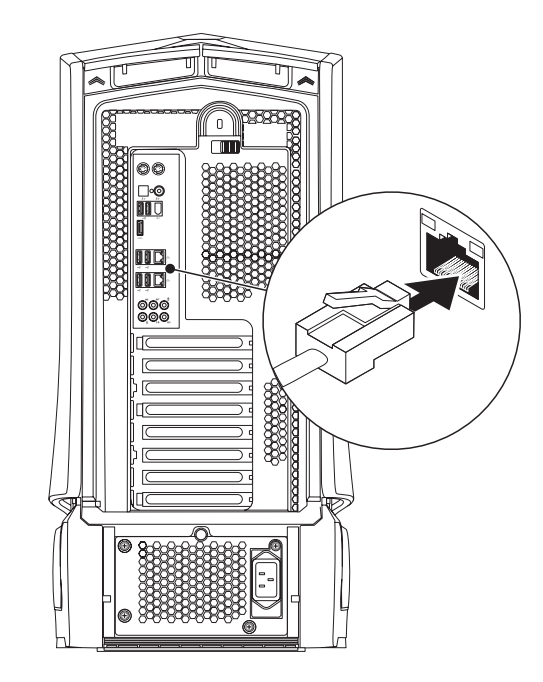

# <span id="page-10-0"></span>Conectar o cabo de alimentação

 $\sqrt{N}$ 

# Pressionar o botão liga/desliga

ADVERTÊNCIA: Os conectores de alimentação e as réguas de energia variam de acordo com o país. O uso de cabo incompatível ou a conexão incorreta do cabo a uma régua de energia ou à tomada elétrica pode causar incêndio ou danificar o equipamento.

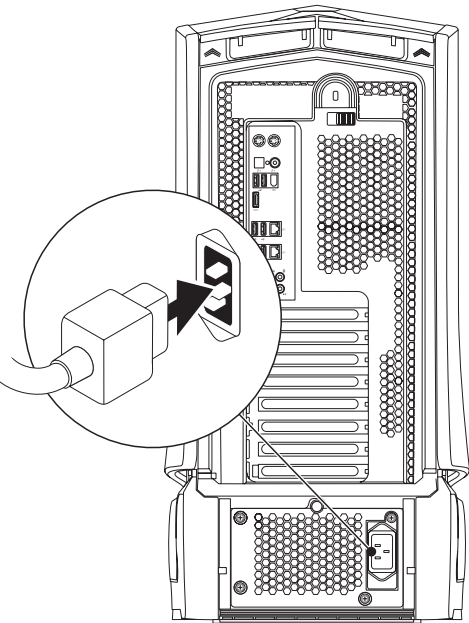

Pressione o botão liga/desliga localizado na parte superior do computador.

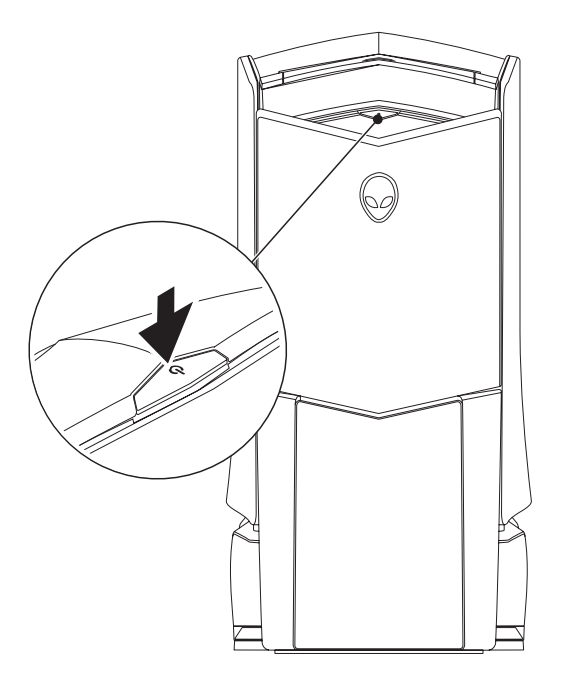

# <span id="page-11-0"></span>Configurar o Microsoft Windows

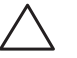

AVISO: Não interrompa o processo de configuração do sistema operacional. A não observância desta instrução pode deixar o computador inutilizável.

O seu computador foi pré-configurado com os parâmetros do sistema operacional que você solicitou no momento da compra. Para configurar os parâmetros restantes, siga as instruções mostradas na tela.

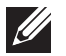

NOTA: Para obter mais informações sobre os recursos e o sistema operacional, consulte support.dell.com/MyNewDell.

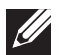

NOTA: É recomendável criar um backup completo do sistema assim que você configurar o Microsoft Windows. Para criar um backup completo do sistema, consulte "AlienRespawn/DataSafe Local Backup" na página 62.

# Conectar-se à Internet (opcional)

#### **Configurar uma conexão por cabo**

- Se você estiver usando uma conexão discada, conecte o cabo telefônico ao modem USB externo opcional e à tomada de telefone na parede antes de configurar a conexão de Internet.
- Se você estiver usando uma conexão DSL ou por cabo/ via satélite, entre em contato com o seu provedor Internet ou com o serviço de telefone celular para obter informações de configuração.

Para concluir a configuração da conexão Internet com fio, siga as instruções apresentadas em "Configurar a sua conexão Internet" na página [13](#page-12-0).

#### **Configurar uma conexão sem fio**

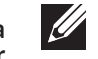

NOTA: Para configurar o seu roteador sem fio, consulte a documentação fornecida com o roteador.

Para poder usar a sua conexão Internet sem fio, você precisa conectar o roteador sem fio.

Para configurar a conexão a um roteador sem fio:

Windows Vista®

- 1. Verifique se a rede sem fio está ativada.
- Salve e feche todos os arquivos abertos e saia de todos os programas que também estiverem abertos.
- 3. Clique em Iniciar  $\Theta \rightarrow$  Conectar-se a.
- 4. Siga as instruções mostradas na tela para o restante da configuração.

#### Windows® 7

- 1. Verifique se a rede sem fio está ativada.
- 2. Salve e feche todos os arquivos abertos e saia de todos os programas que também estiverem abertos.
- 3. Clique em Iniciar  $\Theta \rightarrow$  Painel de controle→ Rede e Internet→ Centro de rede e compartilhamento→ Conectar-se a uma rede.
- 4. Siga as instruções mostradas na tela para o restante da configuração.

#### <span id="page-12-0"></span>**Configurar a sua conexão Internet**

Os provedores Internet e suas ofertas variam de acordo com o país. Entre em contato com seu provedor Internet para saber quais são as opções disponíveis para você.

Se você não conseguir se conectar à Internet agora, mas já tiver se conectado antes, o provedor Internet pode estar com problemas. Entre em contato com ele para verificar o status do serviço ou tente se conectar mais tarde.

Tenha as informações do provedor Internet à mão. Se você não tiver um provedor Internet, o assistente Conectar-se à Internet poderá ajudá-lo a encontrar um.

#### Windows Vista®

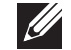

- NOTA: As instruções a seguir se aplicam à exibição padrão do Windows, portanto elas podem não se aplicar se o seu computador estiver configurado com o modo de exibição clássico.
- Salve e feche todos os arquivos abertos e saia de todos os programas que também estiverem abertos.
- Clique em Iniciar  $\Theta \rightarrow$  Painel de controle.
- Clique em Rede e Internet→ Centro de rede e compartilhamento→ Configurar uma conexão ou uma rede→ Conectar-se à Internet.

A janela Conectar-se à Internet aparece.

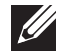

NOTA: Se não souber qual tipo de conexão você deve selecionar, clique em Ajude-me a escolher ou entre em contato com o provedor Internet.

Siga as instruções apresentadas na tela e use as informações de configuração fornecidas pelo provedor Internet para concluir a configuração.

Windows® 7

- Clique em Iniciar  $\rightarrow$  Painel de controle.
- 2. Clique em Rede e Internet→ Centro de rede e compartilhamento→ Configurar uma conexão ou uma rede→ Conectar-se à Internet.

A janela Conectar-se à Internet aparece.

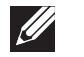

NOTA: Se não souber qual tipo de conexão você deve selecionar, clique em Ajude-me a escolher ou entre em contato com o provedor Internet.

Siga as instruções apresentadas na tela e use as informações de configuração fornecidas pelo provedor Internet para o restante da configuração.

# <span id="page-14-0"></span>SEU COMPUTADOR **CAPÍTULO 2: CONHECER OESA ANGLISIS ANGLISHER DESCRIPITULO 2: CONHECER O**

Este capítulo fornece informações sobre o seu novo computador de mesa para CAPÍTULO 2: CONHECER O que você possa se familiar com os seus vários recursos e começar a usá-lo

# <span id="page-15-0"></span>Recursos do lado frontal

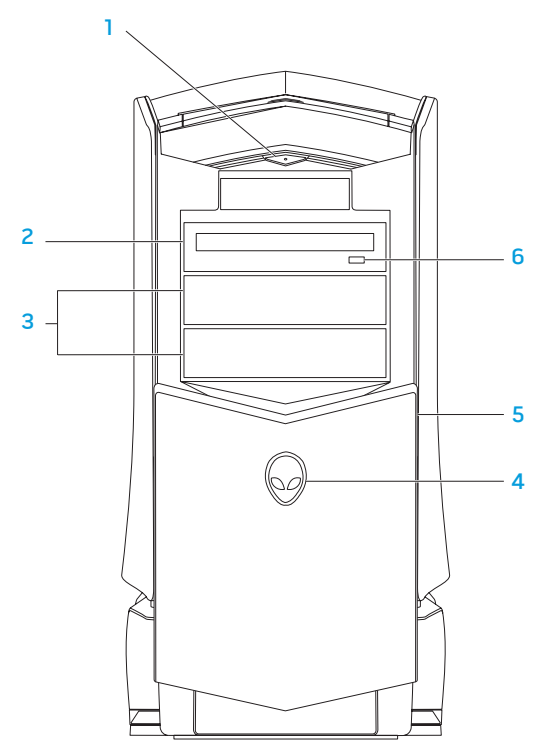

1 **C**Botão liga/desliga — Quando pressionado, ele liga ou desliga o computador. Este botão acende indicando que o computador está ligado. A cor da borda do botão indica o status de alimentação.

- Desligado o computador está desligado, no modo de hibernação ou não está recebendo alimentação.
- Branco contínuo o computador está ligado.
- Branco intermitente o computador está no modo de espera.
- 2 Unidade ótica Toca ou grava CDs, DVDs e discos Blu-ray.
- 3 Compartimentos de unidade óptica  $(2)$  Suporta unidade(s) ótica(s) adicional(ais) (opcional).

#### 4 Cabeça do alienígena

- Area-51 Standard Pressione a cabeça do alienígena (Alienhead) e depois abaixe ou feche manualmente o painel da unidade.
- Area-51 ALX Pressione a cabeça do alienígena (Alienhead) para abaixar ou fechar o painel da unidade usando a porta motorizada. Para abaixar o painel da unidade quando o computador estiver desligado, empurre o painel para baixo.
- 5 Painel da unidade Cobre unidade(s) ótica(s) ou compartimentos de unidade ótica.
- 6 Botão de ejeção da unidade ótica Ejeta a bandeja da unidade ótica.

# <span id="page-16-0"></span>Recursos do lado traseiro

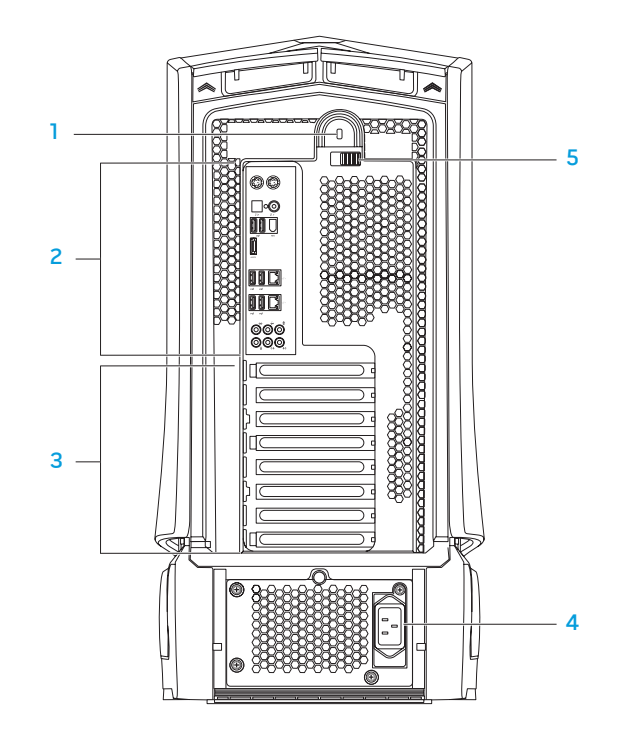

**Encaixe da trava de segurança** — Prende o cabo de segurança ao computador.

NOTA: Antes de você comprar um cabo de segurança, certifique-se de que ele funcionará no encaixe da trava de segurança do seu computador.

2 Conectores do painel traseiro — Conectam dispositivos USB, dispositivos de áudio e outros ao conector adequado.

Para obter mais informações, consulte "Conectores do painel traseiro" na página [18.](#page-17-1)

- 3 Slots de placas de expansão Acessam os conectores de todas as placas PCI e PCI Express instaladas.
- 4 Conector de alimentação Conecta-se ao cabo de alimentação.
- 5 Trava Abre ou fecha o encaixe e trava ou destrava o painel de liberação. Deslize a trava para a esquerda para acessar o encaixe da trava de segurança e para travar o painel de liberação.

Para obter informações sobre o painel lateral, consulte "Abrir e fechar o painel lateral" na página [40](#page-39-1).

# <span id="page-17-1"></span><span id="page-17-0"></span>Conectores do painel traseiro

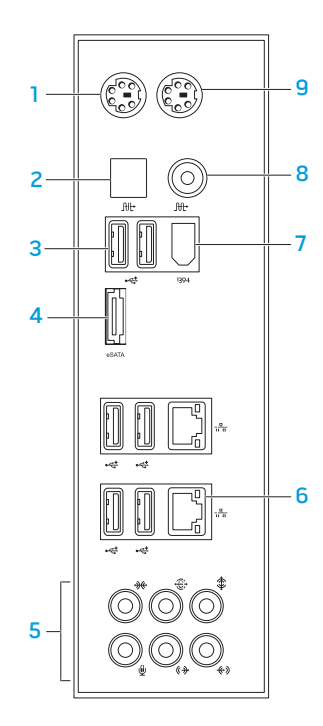

- Conector do teclado PS/2 Conecta-se a um teclado PS/2 padrão.
- $2 \frac{fft}{f}$  Conector ótico S/PDIF Conecta-se a amplificadores, alto-falantes ou TVs para saída de áudio digital através de cabos digitais óticos. Este formato transmite um sinal de áudio sem passar por um processo de conversão de áudio analógico.
- **3**  $\blacktriangleright$  **Conectores USB 2.0 (6)** Conecta-se a dispositivos USB, por exemplo, um mouse, teclado, impressora, unidade externa ou tocador de MP3.
- 4 Conector eSATA Conecta-se a dispositivos de armazenamento compatíveis com eSATA, por exemplo, discos rígidos externos ou unidades óticas.
- 5 Conectores de áudio Conecta-se a alto-falantes, microfone e fones de ouvido. NOTA: Para obter informações sobre conect[ore](#page-21-0)s de áudio, consulte "Conectar alto-falantes externos" na página [22.](#page-21-0)
- $6 \frac{1}{2}$  Conectores de rede (2) Conecta o computador a um dispositivo de rede ou de banda larga.
- <sup>1394</sup> Conector IEEE 1394 Conecta-se a dispositivos multimídia seriais de alta velocidade, por exemplo, câmeras de vídeo digitais.
- 8 L<sup>ut</sup> Conector coaxial S/PDIF Connecta-se a amplificadores, alto-falantes ou TVs para saída de áudio digital através de cabos coaxiais digitais. Este formato transmite um sinal de áudio sem passar por um processo de conversão de áudio analógico.
- 9 Conector de mouse PS/2 Conecta-se a um mouse PS/2 padrão.

# <span id="page-18-0"></span>Botão da luz traseira

Pressione o botão da luz traseira para ver os conectores do painel traseiro. Essa luz se apaga automaticamente após alguns segundos.

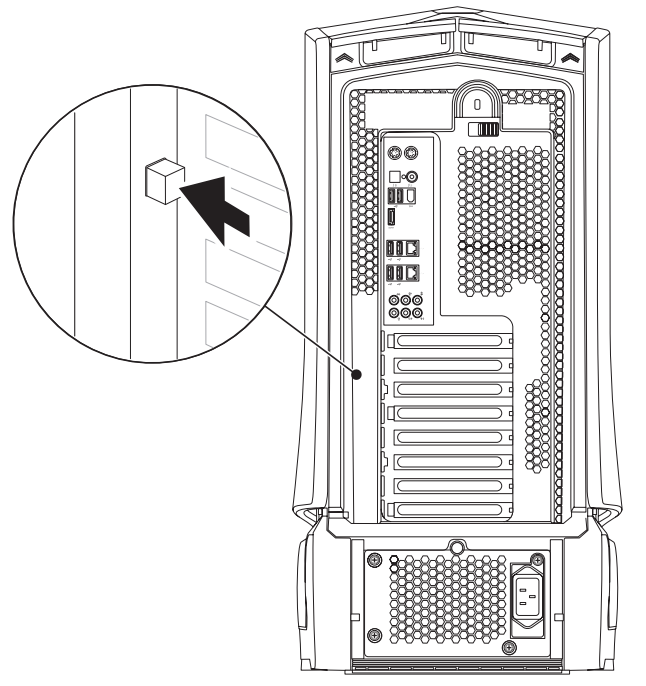

# Recursos do painel superior Acessar os conectores do painel superior

Pressione o painel superior para baixo para acessar os conectores no painel superior.

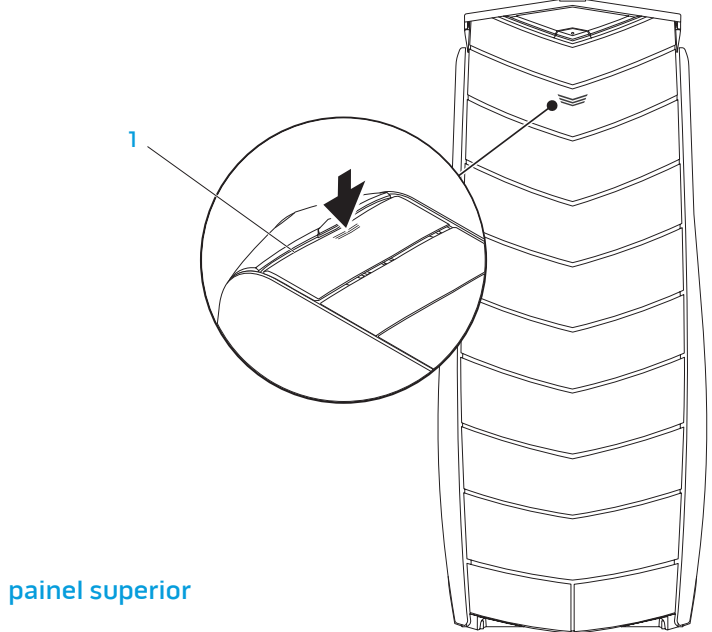

#### Conectores do painel superior

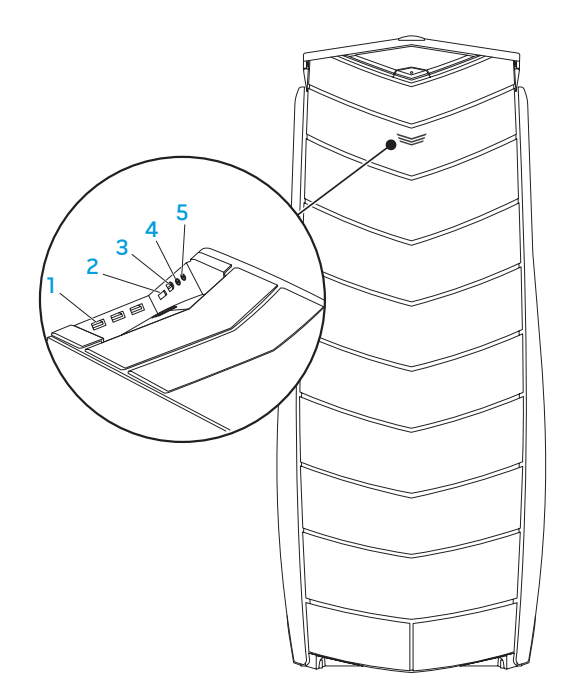

- **Conectores USB 2.0 (3)** Conecta-se a dispositivos USB, por exemplo, um mouse, teclado, impressora, unidade externa ou tocador de MP3.
- 2 C<sup>eana</sup> Conector eSATA Conecta-se a dispositivos de armazenamento compatíveis com eSATA, por exemplo, discos rígidos externos ou unidades óticas.
- $3$  <sup>1394</sup> IEEE 1394 Conecta-se a dispositivos multimídia seriais de alta velocidade, por exemplo, câmeras de vídeo digitais.
- $\lceil \bigcap$  conector de fone de ouvido Conecta-se aos fones de ouvido.

NOTA: Para se conectar a um sistema de som ou de alto-falante energizado, use o conector de saída de áudio ou um dos conectores S/PDIF localizado na parte traseira do computador.

**5 Le** Conector de microfone — Conecta-se a um microfone para entrada de voz ou de áudio em um programa de som ou de telefonia.

# <span id="page-20-0"></span>**CAPTELLO 3: CONECTAR DISPOSITIVOS**

Este capítulo fornece informações sobre como conectar dispositivos opcionais ao computador de mesa para aprimorar a sua experiência com dispositivos de áudio CAPÍTULO 3: CONECTAR DISPOSITIVOS e vídeo e dispositivos digitais.

## <span id="page-21-0"></span>Conectar alto-falantes externos

O computador de mesa Alienware tem cinco conectores de saída de áudio e um conector de entrada de áudio. Os conectores de saída de áudio fornecem som de qualidade e suporte para áudio surround 7.1. Você pode usar o conector de entrada de áudio de um home theater estéreo ou de um sistema de alto-falante para desfrutar melhor de jogos e mídia.

NOTA: Nos computadores com placa de som, use o conector na placa.

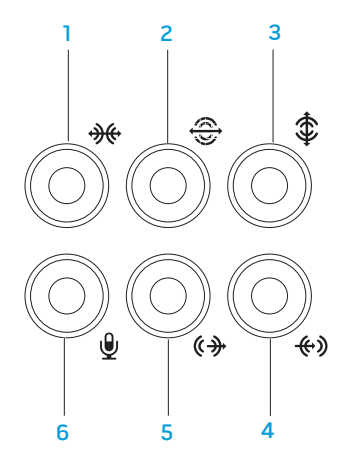

- $\boxed{**}$  Conector de som surround E/D lateral Conecta-se a alto-falantes surround E/D laterais.
- **2**  $\bigotimes$  **Conector de som surround E/D traseiro** Conecta-se a alto-falantes surround E/D traseiros.
- **3**  $\left[\frac{1}{2}\right]$  Conector central/subwoofer Conecta-se a um alto-falante central ou a um subwoofer.
- 4  $\left[\frac{4}{3}\right]$  Conector de entrada de linha Conecta-se a dispositivos de gravação ou playback, por exemplo, um microfone, toca-fitas, CD player ou VCR.
- $\frac{6+1}{5}$  Conector de saída de linha E/D frontal Conecta-se a alto-falantes E/D frontais.
- 6  $\boxed{\mathcal{L}}$  Conector de microfone Conecta-se a um microfone para entrada de voz ou de áudio em um programa de som ou de telefonia.

<span id="page-22-0"></span>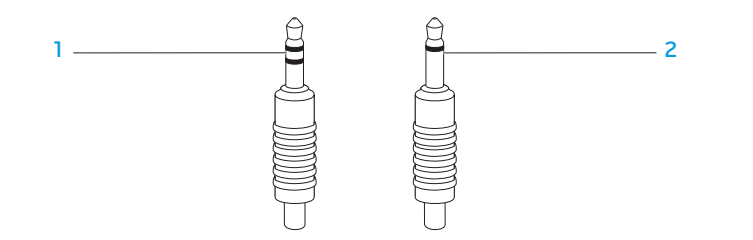

- $Conector$  estéreo  $-0$  seu conector de fone de ouvido deve ter este formato.
- 2 Conector mono A sua tomada de microfone deve ter este formato.

# Conectar impressoras

# Conectar uma impressora plug and play

Se a sua impressora suportar plug and play, o seu sistema operacional irá detectálo e tentará instalar a impressora automaticamente. Em alguns casos o Windows pode exigir um driver para a impressora. Esse driver está localizado no CD do software fornecido com a impressora.

- 1. Conecte o cabo USB da impressora a um conector USB disponível no seu computador de mesa.
- 2. Conecte o cabo de alimentação da impressora a uma régua de energia de três pinos, a uma fonte de alimentação ininterrupta (UPS) ou a uma tomada elétrica aterrada.
- 3. Ligue a impressora e o Microsoft Windows detecta e instala automaticamente o driver adequado.

# <span id="page-23-0"></span>Conectar uma impressora não Plug and Play

Windows Vista®

- Clique em Iniciar  $\rightarrow$  Painel de controle.
- 2. Clique em Hardware e som→ Adicionar impressora.
- 3. Siga as instruções apresentadas na tela.

Windows® 7

- Clique em Iniciar  $\leftrightarrow$  Painel de controle.
- 2. Clique em Hardware e som→ Dispositivos e impressoras→ Adicionar impressora.
- 3. Siga as instruções apresentadas na tela.

Para obter mais informações, consulte a documentação fornecida com a impressora.

# Conectar dispositivos USB

Conecte os dispositivos USB a um conector USB disponível no seu computador de mesa. O Microsoft Windows detectará o dispositivo e tentará instalar o driver adequado automaticamente. Em alguns casos o Windows pode precisar de um driver. Esse driver está localizado no CD do software fornecido com o dispositivo.

Se o teclado ou o mouse tiver um conector USB, conecte-o a um conector USB disponível no seu computador de mesa.

# Conectar dispositivos IEEE 1394 (FireWire)

Conecte o dispositivo IEEE 1394 ao conector IEEE 1394 do seu computador de mesa. O sistema operacional detectará o dispositivo e tentará instalar o driver adequado automaticamente. Em alguns casos o Windows pode precisar de um driver. Esse driver está localizado no CD do software fornecido com o dispositivo.

Para obter mais informações, consulte a documentação fornecida com o dispositivo.

# <span id="page-24-0"></span>CAPÍTULO 4: USAR O SEU COMPUTADOR **CHARTER 4: USING YOUR DESKTOP OF A TAX DESKTOP DESKIPS OF THE PROPERTY**

# <span id="page-25-0"></span>Centro de comando da Alienware

O Alienware® Command Center (Centro de comando da Alienware) dá a você acesso ao software exclusivo da Alienware e é um painel de controle continuamente atualizável. Conforme a Alienware lança novos programas, eles são descarregados diretamente no centro de comando, permitindo a você montar uma biblioteca de ferramentas de personalização, otimização e gerenciamento do sistema.

Para acessar o Command Center, clique em Iniciar +→ Todos os programas→ Alienware→ Command Center→ Command Center.

# AlienFX

O AlienFX permite a você personalizar o comportamento da iluminação no seu computador. Você pode atribuir comportamentos de iluminação a eventos como o recebimento de um novo email, ida do computador para o modo de espera e abertura de um novo aplicativo.

# AlienFusion

O AlienFusion permite a você acessar os controles de gerenciamento de energia do seu computador Alienware para ajudar a aumentar a eficácia no consumo de energia.

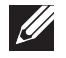

# Controles térmicos

A função Thermal Controls (Controles térmicos) permite controlar os recursos térmicos e de ventilação do computador através da alteração da velocidade do ventilador e do comportamento das aberturas de ventilação presentes na parte superior do computador.

# Trabalhar com RAID

RAID (Reduntant Array of Independent Disks - matriz redundante de discos independentes) é uma configuração de armazenamento em disco que aumenta o desempenho ou a redundância de dados. Há quatro níveis básicos de RAID discutidos nesta seção.

- RAID nível 0 recomendável para se obter melhor desempenho (maior velocidade de transferência).
- RAID nível 1- recomendável para os usuários que precisam de um alto nível de integridade de dados.
- RAID nível 5 recomendável para se obter melhor desempenho e tolerância a falhas.

NOTA: O RAID exige múltiplos discos rígidos. O número de discos rígidos

• RAID nível 10 - recomendável para se obter melhor desempenho e integridade de dados.

necessários varia dependendo da configuração RAID.

# RAID nível 0

AVISO: O RAID nível 0 não fornece redundância. Portanto, a falha de um dos discos resulta na perda de todos os dados. Faça backups regulares para proteger os seus dados.

O RAID nível 0 usa segmentação de dados (data stripping) para fornecer uma alta velocidade de acesso aos dados. A segmentação de dados (data stripping) grava sequencialmente segmentos consecutivos de dados no(s) disco(s) físico(s) para criar um disco virtual grande. Isso permite a um dos discos ler os dados enquanto que o outro disco está simultaneamente procurando e lendo o próximo bloco.

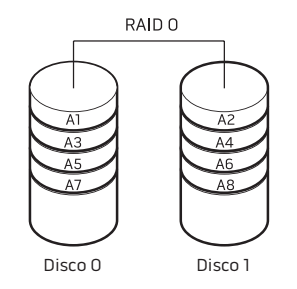

O RAID 0 usa a capacidade total de armazenamento de ambos os discos. Por exemplo, dois discos rígidos de 2 GB combinam-se para fornecer 4 GB de espaço para armazenamento de dados.

NOTA: Em uma configuração RAID 0, o tamanho da configuração é igual ao tamanho do menor disco multiplicado pelo número de discos da configuração.

# RAID nível 1

O RAID nível 1 usa o espelhamento de dados para melhorar a integridade de dados. Quando os dados são gravados no disco principal, eles são também duplicados, ou espelhados, no disco secundário da configuração. O RAID 1 sacrifica taxas de alta velocidade de acesso aos dados em favor da redundância de dados.

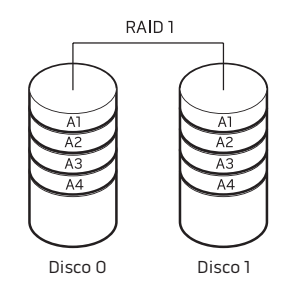

Se um disco falhar, as operações de leitura e gravação são direcionadas para o disco que permanece funcionando. Dessa forma, um disco de reposição pode ser reconstruído usando os dados do disco que continua funcionando.

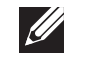

NOTA: Na configuração RAID 1, o tamanho da configuração é igual ao tamanho do menor disco da configuração.

# RAID nível 5

O RAID nível 5 usa paridade de dados. O RAID nível 5 segmenta dados e informações de paridade através de três ou mais discos. Ele faz a segmentação de dados no nível de bytes e segmenta também as informações de correção de erros (matriz de paridade giratória). Isto resulta em excelente desempenho e boa tolerância a falhas.

Se um disco falhar, as operações subsequentes de leitura e gravação serão direcionadas para os outros discos que continuam funcionando. Um disco de reposição pode, então, ser reconstruído usando os dados do disco que continua funcionando. Como os dados são duplicados no disco principal e nos discos adicionais, quatro discos de 120 GB têm coletivamente um máximo de 360 GB para o armazenamento de dados.

# RAID nível 10

O RAID 10, uma combinação de RAID 1 e RAID 0, usa segmentação ("striping") em discos espelhados. Ele fornece alta taxa de transferência e completa redundância de dados. O RAID 10 suporta até oito "spans" e até 32 discos físicos por grupo.

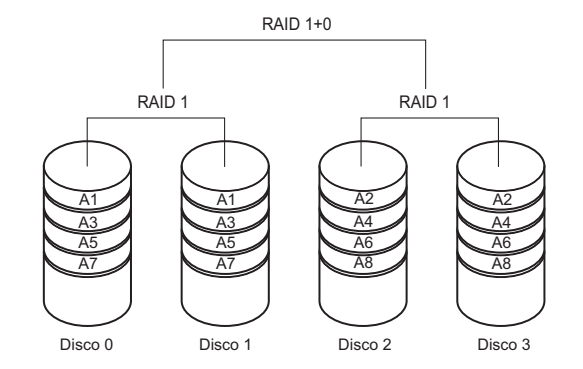

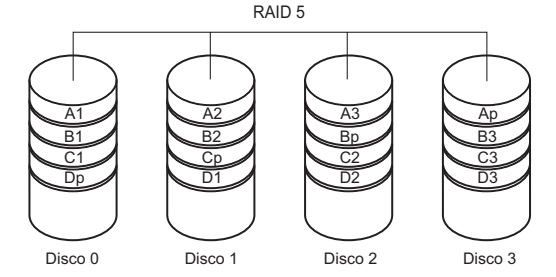

# <span id="page-28-0"></span>Otimizar o desempenho

O seu computador foi configurado para funcionar de forma otimizada em uma ampla série de aplicações. Dependendo da configuração que você adquiriu, pode ser que o computador já tenha passado pelo processo de overclock na fábrica para que ele possa alcançar o desempenho máximo exigido por aplicativos pesados, inclusive os aplicativos de desenvolvimento de jogos e de multimídia.

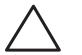

AVISO: O suporte técnico verifica a funcionalidade total do computador nos parâmetros configurados em fábrica. A Alienware não fornece suporte técnico para qualquer problema de hardware ou de software derivados do uso do computador além dos parâmetros configurados em fábrica.

# Ajuste do desempenho de acordo com a configuração do sistema

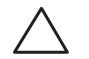

AVISO: Não é recomendável usar o processador ou outros componentes do sistema com configurações que excedem os parâmetros predefinidos no BIOS. A não observância dessa instrução pode causar instabilidade no sistema, reduzir a vida útil de operação do componente ou danificá-lo permanentemente.

Nos computadores com o processador Intel® Core™i7 Extreme<br>Edition o BIOS tem níveis predefinidos de overclock que permitem Edition, o BIOS tem níveis predefinidos de overclock que permitem que você faça o overclock do seu computador com As opções a seguir estão disponíveis na página Frequency/Voltage Control (Controle de frequência e tensão) da configuração do sistema:

- Level 1 OC Setting
- Level 2 OC Setting
- Level 3 OC Setting

Para obter mais informações, consulte "Configurar o BIOS" na página [30.](#page-29-1)

# Ajuste do desempenho baseado em software

O seu computador pode ser fornecido com utilitários como o Intel Extreme Tuning Utility pré-instalado, o qual permite a você otimizar o desempenho do computador.

Para obter mais informações sobre as opções disponíveis, consulte o arquivo de ajuda do utilitário.

# <span id="page-29-1"></span><span id="page-29-0"></span>Configurar o BIOS

# Configuração do sistema

As opções de configuração do sistema permitem:

- Alterar as informações de configuração do sistema depois que você adicionar, mudar ou remover qualquer hardware do seu computador.
- Configurar ou mudar uma opção selecionável pelo usuário.
- Ver a quantidade de memória instalada ou definir o tipo de disco rígido instalado.

Antes de usar a configuração do sistema, é recomendável que você anote as informações atuais da configuração para referência futura.

AVISO: Não mude os parâmetros da configuração do sistema a menos que você seja um usuário muito experiente. Certas mudanças podem fazer o computador funcionar incorretamente.

# Entrar no programa de configuração do sistema

- Ligue (ou reinicie) o computador.
- 2. Quando o computador estiver sendo reinicializado, pressione <F2> imediatamente antes do logotipo do sistema operacional aparecer para poder acessar o utilitário de configuração do BIOS.

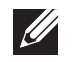

 $\mathscr{U}$ 

NOTA: Se ocorrer um erro durante o POST, pressione <F2> quando o prompt aparecer para poder entrar no utilitário de configuração do BIOS.

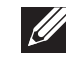

NOTA Se você esperar demais e o logotipo do sistema operacional aparecer, continue aguardando até ver a área de trabalho do Microsoft® Windows® e depois desligue o computador e tente de novo.

NOTA: O teclado pode ser danificado se uma das teclas for mantida pressionada por um período longo de tempo. Para evitar a possível falha do teclado, pressione e solte a tecla <F2> a intervalos regulares até que a tela de configuração do sistema apareça.

## Telas do programa de configuração do sistema

A janela do utilitário de configuração do BIOS mostra informações das configurações atuais ou daquelas sujeitas à mudança do seu computador de mesa.

As funções das teclas aparecem na parte inferior da janela do utilitário de configuração do BIOS e mostra uma lista das teclas e suas funções dentro do campo ativo.

#### Opções de configuração do sistema

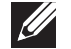

NOTA: Os itens mostrados nesta seção podem ou não ser exatamente iguais aos do seu computador, dependendo do modelo e dos dispositivos instalados.

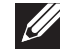

NOTA: Para obter informações atualizadas de configuração do sistema, consulte o Manual de serviço no site support.dell.com/manuals.

#### Informações do sistema

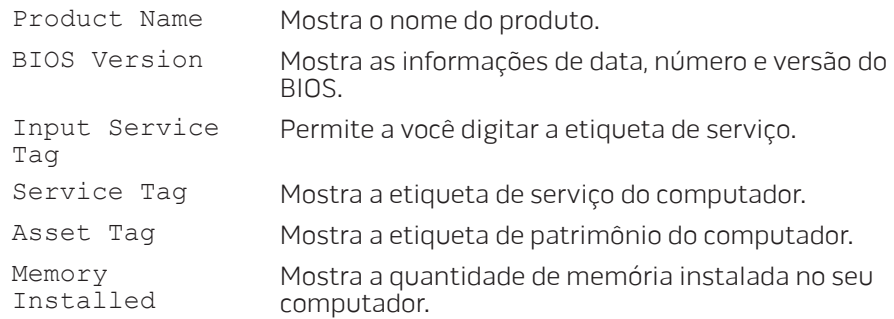

#### Informações do sistema

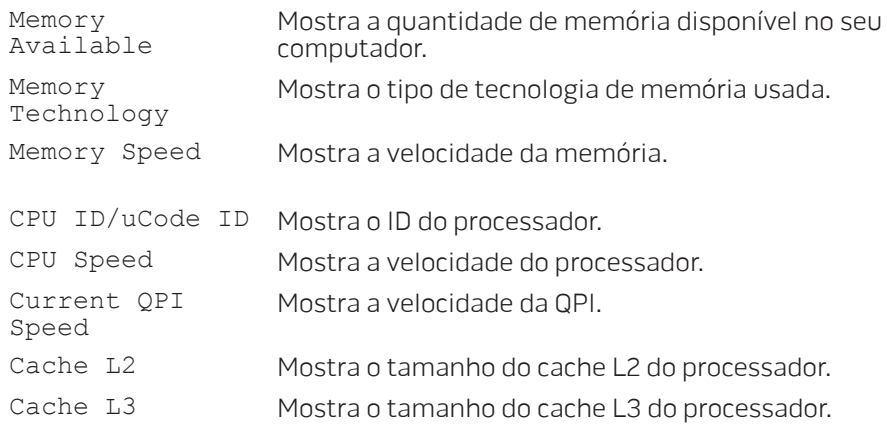

#### Recursos padrão do CMOS

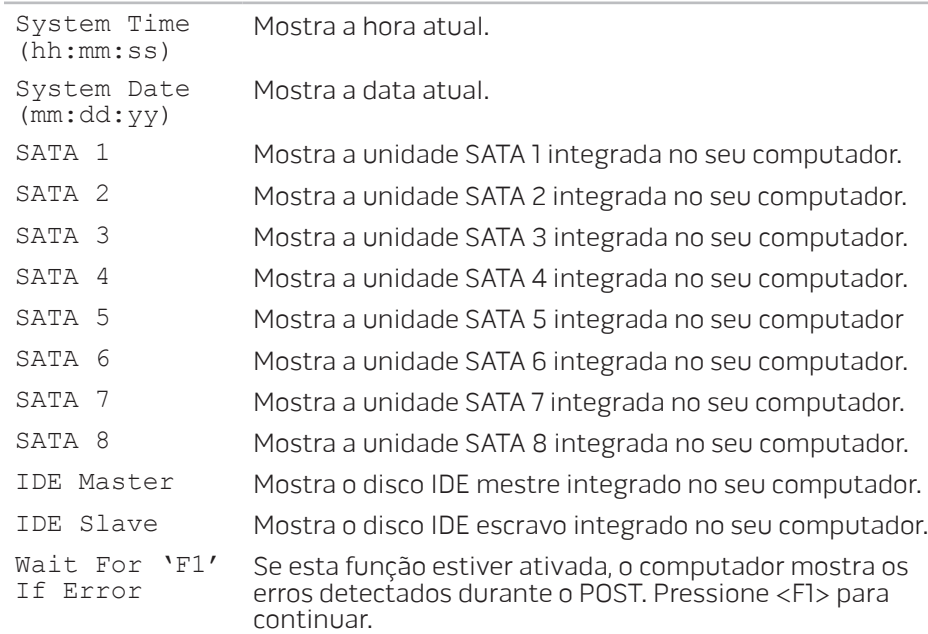

#### Recursos avançados do BIOS

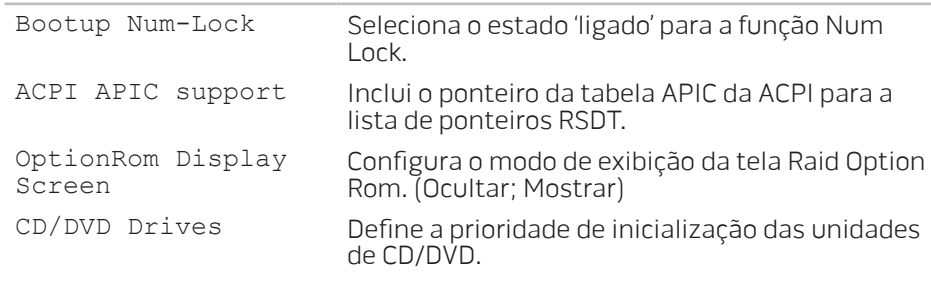

#### Recursos de configuração de inicialização

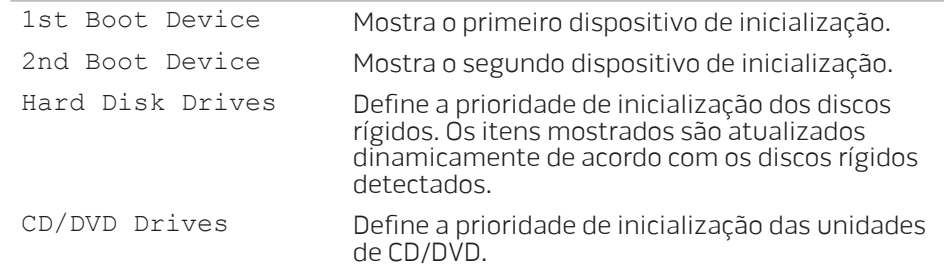

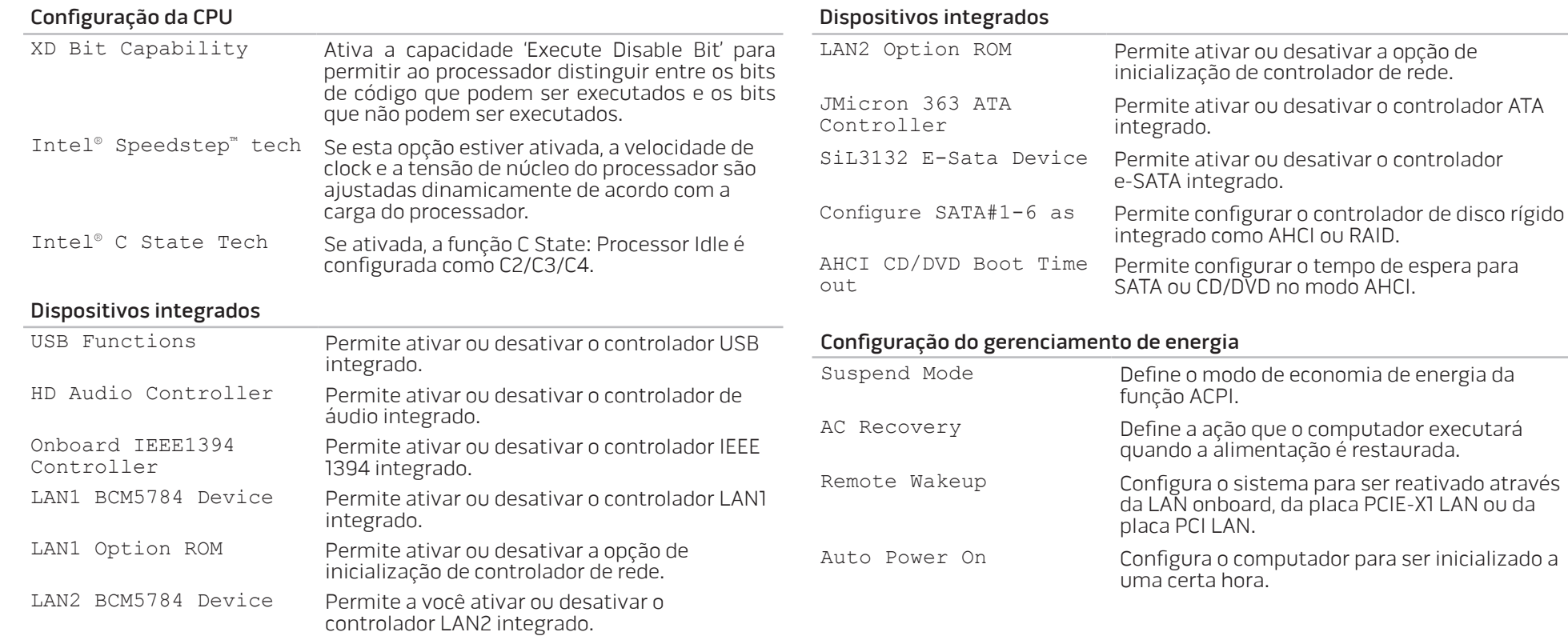

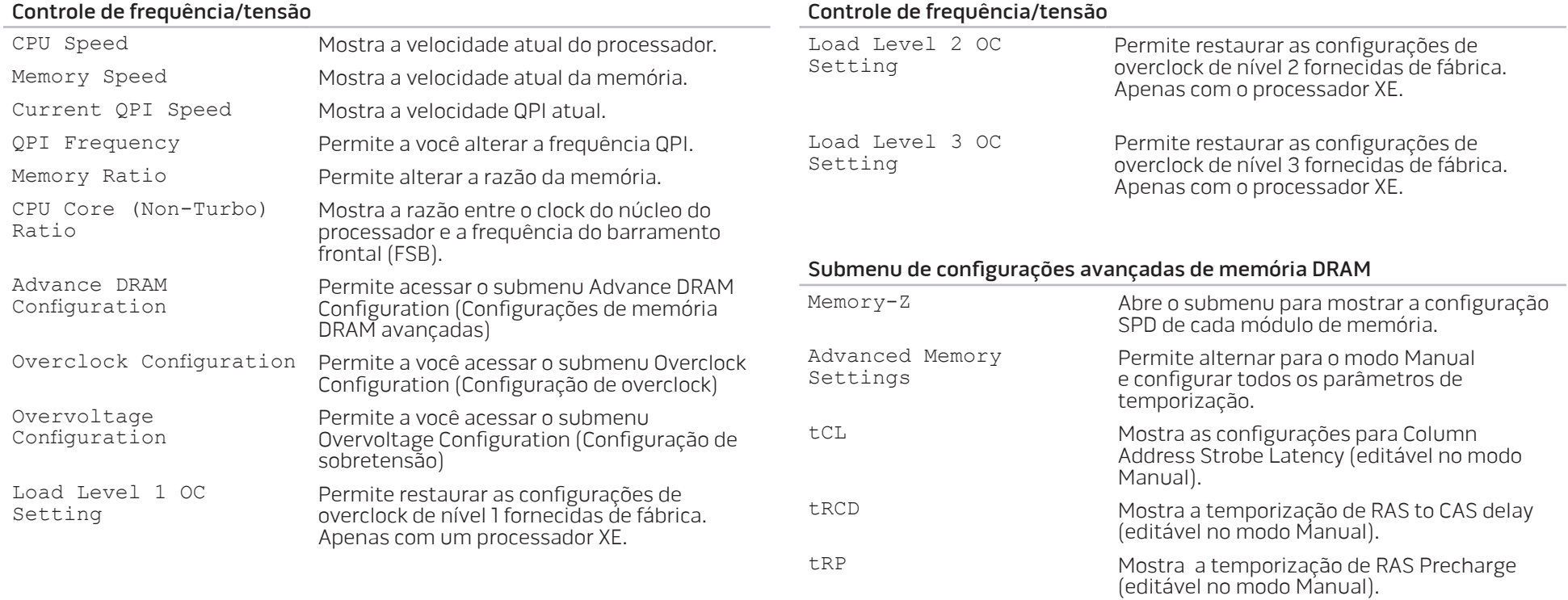

۰

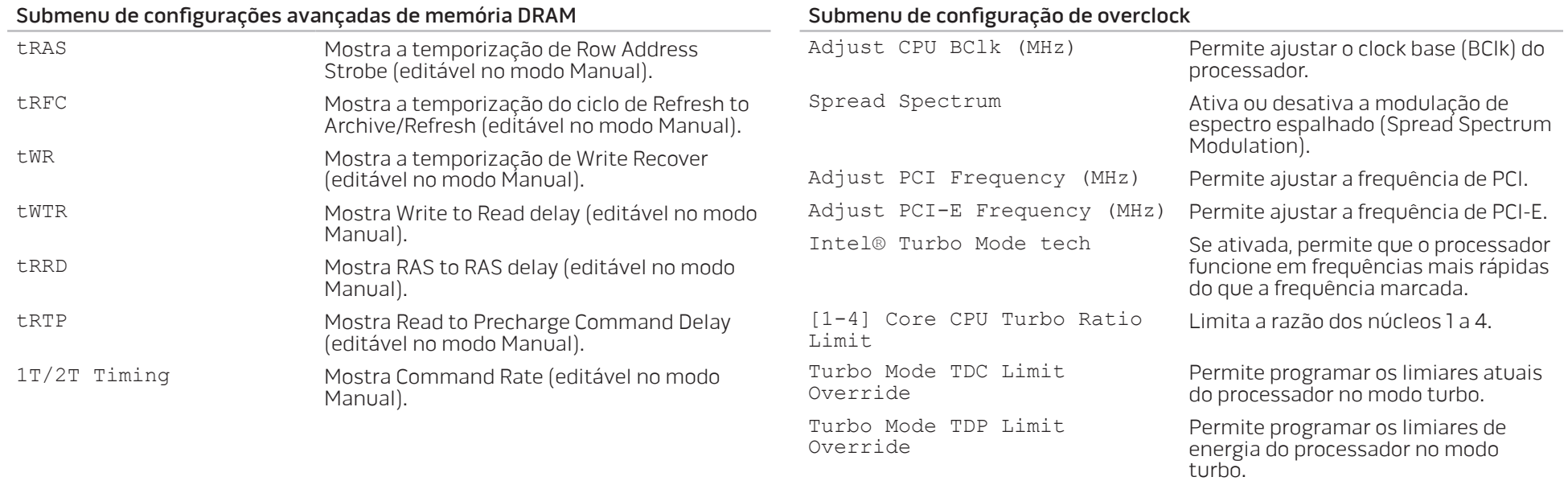

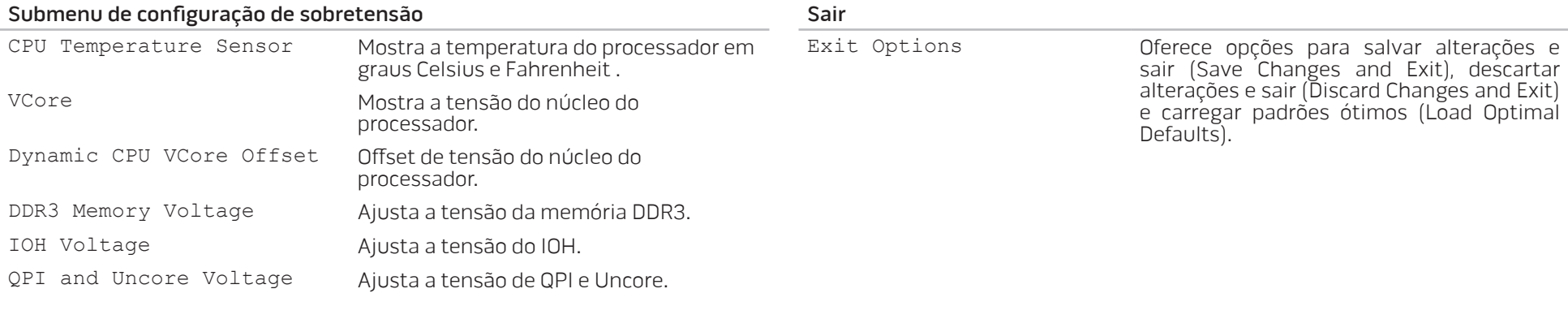

#### Recursos de segurança do BIOS

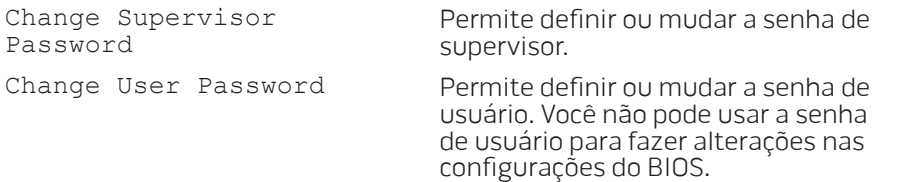
## CAPÍTULO 5: INSTALAR COMPONENTES ADICIONAIS OU DE REPOSIÇÃO CHAR THER STALL STATES TO A TURK AND STATES **CATALLY AREA COMPONENTS**

Este capítulo contém diretrizes e instruções para aumentar o poder de processamento e o espaço de armazenamento através do upgrade do equipamento. Você pode comprar componentes para o seu computador de mesa nos sites www.dell.com ou www.alienware.com.

 $\mathscr{U}$ NOTA: Consulte o Manual de serviço no site support.dell.com/manuals para obter instruções de instalação dos componentes que podem ser reparados. As peças adquiridas da Dell e da Alienware são fornecidas com instruções específicas de instalação.

## <span id="page-37-1"></span>Antes de começar

Esta seção contém os procedimentos para a remoção e instalação dos componentes do seu computador de mesa. A não ser quando indicado em contrário, os procedimentos presumem que:

- Você executou os procedimentos descritos em "Desligar o seu computador de mesa" e "Antes de trabalhar na parte interna do seu computador" nesta seção.
- Você leu as informações de segurança fornecidas com o seu computador.
- Os componentes podem ser trocados ou, se eles tiverem sido comprados separadamente, podem ser instalados executando-se o procedimento de remoção na ordem inversa.

## <span id="page-37-0"></span>Desligar o seu computador de mesa

AVISO: Para evitar a perda de dados, salve e feche todos os arquivos e saia dos programas abertos antes de desligar o computador.

- Salve e feche todos os arquivos e e saia dos programas abertos.
- 2. Clique em Iniciar  $\Theta \rightarrow$  Desligar. O computador é desligado após o processo de desligamento do sistema operacional terminar.
- 3. Verifique se o computador e todos os dispositivos conectados estão desligados. Se o computador e os dispositivos conectados não desligarem automaticamente quando você desativar o sistema operacional, pressione e segure o botão liga/desliga durante pelo menos 8 a 10 segundos até o computador ser desligado.

## Antes de trabalhar na parte interna do seu computador

Leia e use as seguintes instruções de segurança para ajudar a proteger o seu computador contra a possibilidade de danos e ajudar a garantir a sua própria segurança pessoal.

ADVERTÊNCIA: Antes de trabalhar na parte interna do seu computador, leia as informações de segurança em "INFORMAÇÕES DE SEGURANÇA, NORMALIZAÇÃO E MEIO AMBIENTE" fornecidas com o seu computador. Para obter mais informações sobre as melhores práticas de segurança, consulte a página inicial sobre conformidade normativa em www.dell.com/regulatory\_compliance.

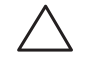

AVISO: Manuseie os componentes e as placas com cuidado. Não toque nos componentes e nem nos contatos da placa. Segure as placas pelas bordas. Segure componentes, como processadores, pelas bordas e não pelos pinos.

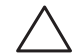

AVISO: Apenas técnicos certificados devem fazer reparos no computador. Danos decorrentes de mão-de-obra não autorizada pela Dell não serão cobertos pela garantia.

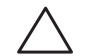

AVISO: Para evitar descargas eletrostáticas, "aterre-se" mediante o uso de uma pulseira antiestática ou toque periodicamente em uma superfície de metal não pintada (por exemplo, um conector na parte traseira do computador).

AVISO: Quando você desconectar um cabo, faça-o pelo conector ou pela aba de puxar, nunca puxe o próprio cabo. Alguns cabos têm um conector com presilhas de travamento. Se você for desconectar esse tipo de cabo, pressione as presilhas de travamento antes de desconectar o cabo. Ao separar conectores, mantenha-os alinhados para evitar entortar os pinos. Além disso, antes de conectar um cabo, verifique se ambos os conectores estão corretamente orientados e alinhados.

Para evitar danificar o computador, execute o seguinte procedimento antes de começar a trabalhar na parte interna do mesmo.

- 1. Verifique se a superfície de trabalho é plana e se ela está limpa para assim evitar que a tampa do computador seja arranhada.
- 2. Desligue o computador (para obter mais informações, consulte "Desligar o seu computador de mesa" na página [38](#page-37-0)).

#### AVISO: Para desconectar um cabo de rede, primeiro desconecte-o do / \ computador e depois desconecte-o do dispositivo de rede.

- 3. Desconecte do computador todos os cabos de telefone ou de rede.
- 4. Desconecte das tomadas elétricas tanto o computador como todos os dispositivos conectados.
- 5. Pressione o botão liga/desliga para aterrar a placa de sistema.

## Abrir e fechar o painel lateral

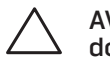

AVISO: Antes de abrir o painel lateral, desconecte o cabo de alimentação do computador.

1. Siga as instruções descritas na "Antes de começar" na página [38](#page-37-1).

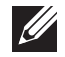

NOTA: Certifique-se de que qualquer cabo de segurança conectado seja removido antes de tentar levantar o painel de liberação.

2. Levante o painel de liberação para abrir o painel lateral.

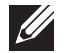

 $\mathscr{L}$ 

- NOTA: A iluminação interna do computador acende automaticamente quando o painel lateral é removido. A iluminação interna é alimentada por baterias internas.
- NOTA: Para abrir o lado direito do painel lateral, levante o lado direito do painel de liberação.

Para fechar o painel lateral, pressione-o contra a lteral do computador até ele se encaixar.

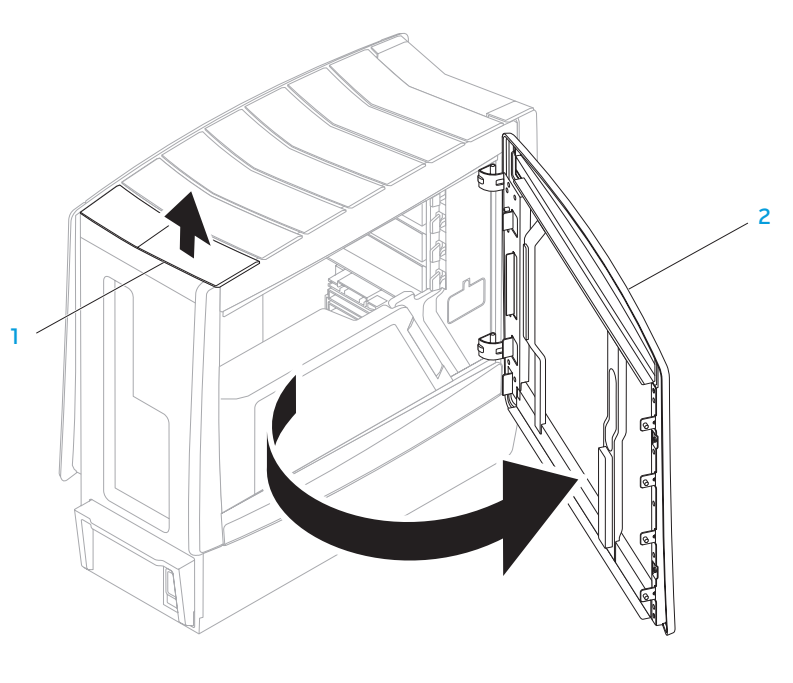

1 painel de liberação 2 painel lateral

## <span id="page-40-0"></span>Vista interna do seu computador

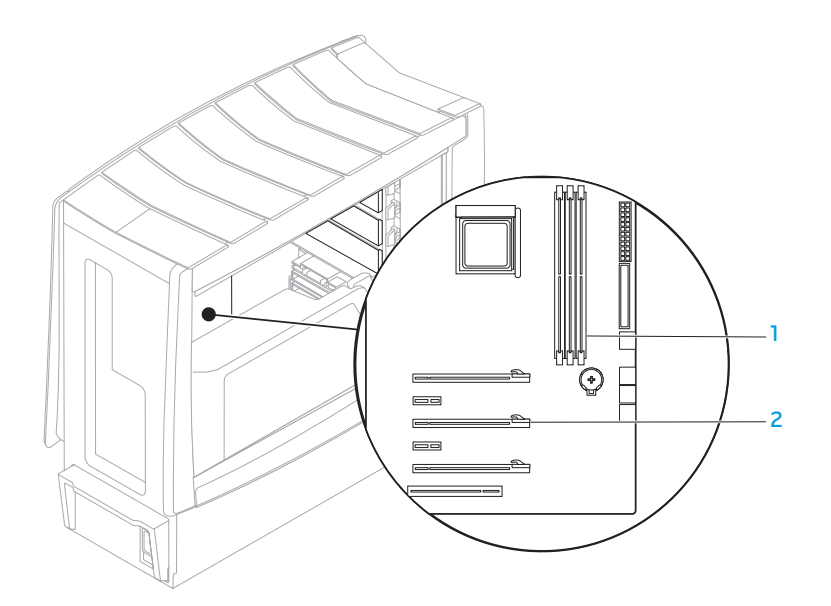

conectores do módulo de memória (3)

2 slots de placa de expansão (6)

## <span id="page-41-0"></span>Remover e instalar módulo(s) de memória

- 1. Siga as instruções descritas na "Antes de começar" na página [38](#page-37-1).
- 2. Abra o painel lateral (consulte "Abrir e fechar o painel lateral" na página [18\)](#page-17-0).
- 3. Encontre os conectores dos módulos de memória na placa de sistema (consulte " Vista interna do seu computador" na página [41](#page-40-0)).

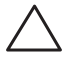

AVISO: O(s) módulo(s) de memória pode(m) esquentar muito durante a operação normal. Deixe-os esfriar antes de tocá-los.

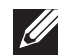

NOTA: Para ter melhor acesso ao(s) módulo(s) de memória, remova a placa de vídeo se a placa for de tamanho normal.

- 4. Separe os clipes de fixação em ambas as extremidades do conector do módulo de memória.
- 5. Levante o módulo para retirá-lo do conector. Se o módulo de memória estiver difícil de ser removido, mova-o para a frente e para trás delicadamente para removê-lo do conector.

Para recolocar o(s) módulo(s) de memória:

1. Alinhe o entalhe na parte inferior do módulo de memória com a aba no conector do módulo.

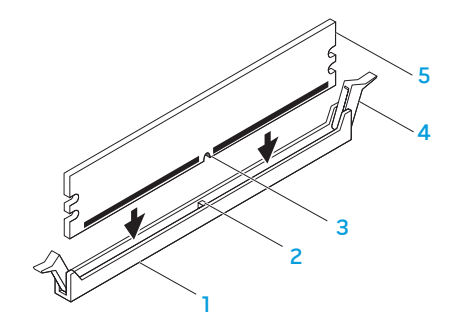

- 1 conector do módulo de memória 4 clipes de fixação (2)
- 
- 2 aba 5 módulo de memória
- 3 entalhe

AVISO: Para evitar danos ao módulo de memória, pressione-o em linha reta para baixo no conector, aplicando pressão igual nas duas extremidades.

2. Insira o módulo no conector até encaixá-lo.

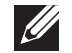

NOTA: Se o módulo de memória não estiver instalado corretamente, o computador pode não inicializar.

- 3. Se você inserir o módulo de memória corretamente, os clipes de fixação se encaixam nos recortes em cada extremidade do módulo de memória.
- 4. Feche o painel lateral (consulte "Abrir e fechar o painel lateral" na página [18\)](#page-17-0).
- 5. Conecte o cabo de alimentação e todos os periféricos externos ao computador.
- 6. Ligue o computador.

Durante a inicialização, o computador detecta a memória adicional e atualiza automaticamente as informações de configuração do sistema. Para confirmar a quantidade de memória instalada no computador:

Windows Vista®

Clique em Iniciar  $\bigoplus$  → Painel de controle→ Sistema e manutenção. Windows® 7

Clique em Iniciar  $\bigoplus$  → Painel de controle → Sistema e segurança → Sistema.

## Remover e instalar disco(s) rígido(s)

- 1. Siga as instruções descritas em "Antes de começar" na página [38](#page-37-1).
- 2. Levante o painel de liberação para abrir o lado direito do painel frontal.

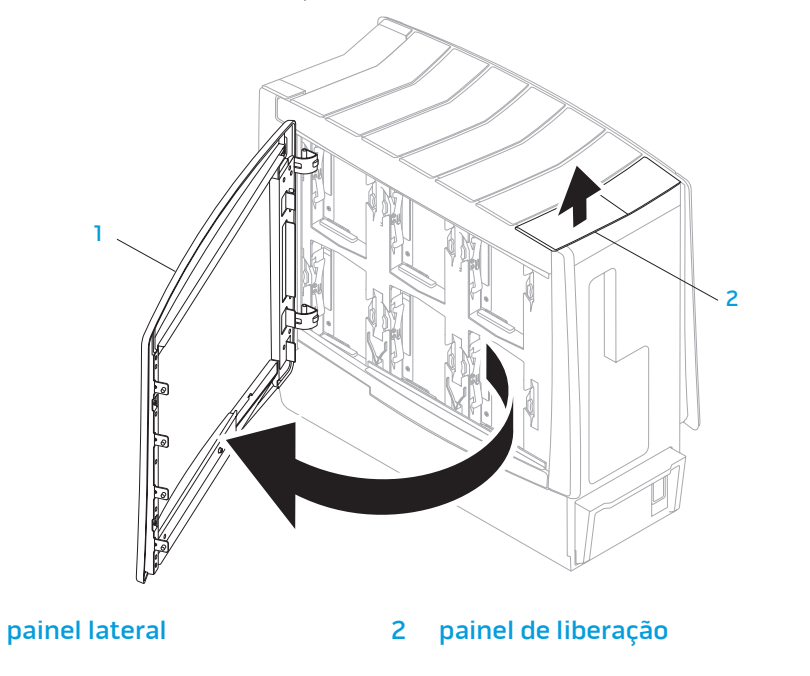

3. Pressione as duas abas de liberação uma contra a outra e deslize o disco rígido para cima e para fora, removendo-o do computador.

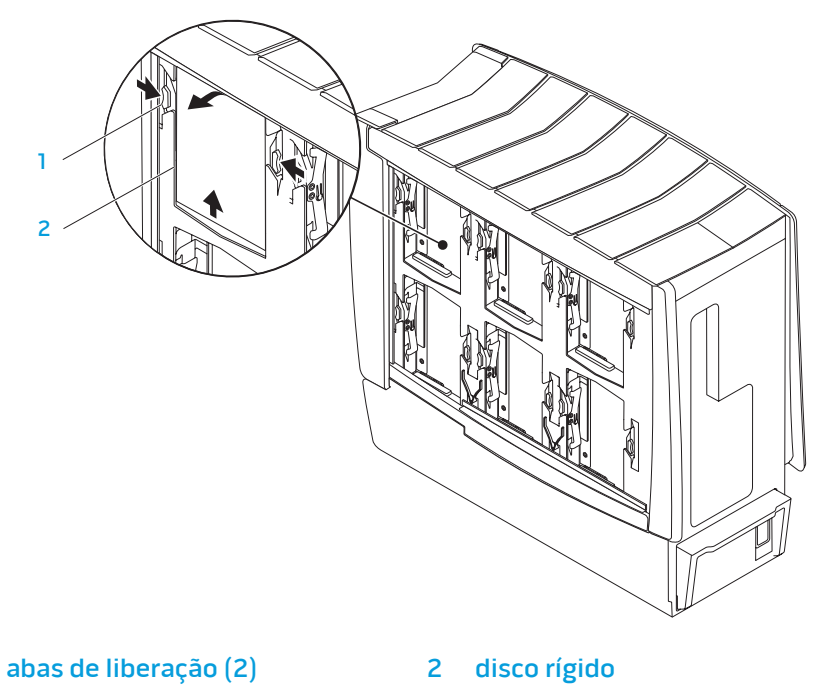

Para instalar o disco rígido:

- 1. Consulte a documentação fornecida com o novo disco rígido e verifique se ele está configurado para o seu computador.
- 2. Deslize o novo disco rígido no compartimento e pressione-o até ele se encaixar.
- 3. Feche o painel lateral no lado direito.
- 4. Reconecte o cabo de alimentação e todos os periféricos externos ao computador.
- 5. Ligue o computador.

## Remover e instalar placa(s) de expansão

- 1. Siga as instruções descritas em "Antes de começar" na página [38.](#page-37-1)
- 2. Abra o painel lateral (consulte "Abrir e fechar o painel lateral" na página [18](#page-17-0)).
- 3. Pressione o botão do defletor para soltá-lo e gire-o para fora do computador.
- 4. Localize a placa de expansão na placa de sistema (consulte "Vista interna do seu computador" na página [41](#page-40-0)).
- 5. Desconecte todos os cabos conectados à placa (se for o caso).
- 6. Remova a placa.

Se a placa for PCI ou PCI Express x1, segure-a pelos cantos superiores e retire-a do conector.

Para a placa PCI Express x16, empurre o mecanismo de retenção no conector da placa à medida que segura a placa pelos cantos superiores e depois retire a placa do conector.

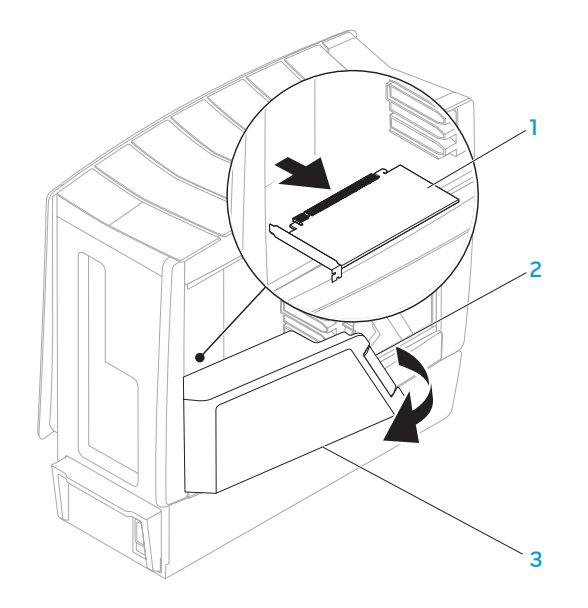

- placa de expansão 50 defletor
	-

2 botão do defletor

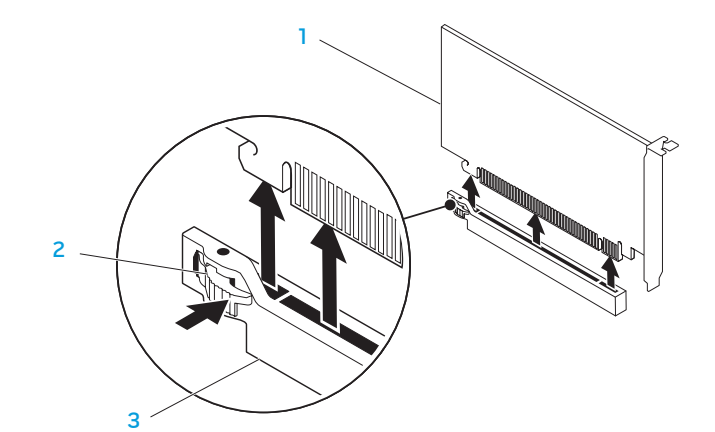

#### placa PCI Express x16 3 conector PCI Express x16

2 mecanismo de retenção

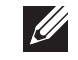

NOTA: Se você não for recolocar a placa, instale um suporte de preenchimento na abertura do slot vazio.

#### Para recolocar a placa:

- Remova o suporte de preenchimento (se for o caso).
- 2. Para obter informações sobre como configurar, personalizar e fazer conexões internas na placa, consulte a documentação fornecida com a mesma.
- 3. Alinhe a placa com o conector na placa de sistema.
- 4. Coloque a placa no conector e pressione-a com firmeza Verifique se a placa está firmemente assentada no conector. Se você estiver instalando uma placa PCI Express no conector x16, pressione delicadamente o mecanismo de retenção e coloque a placa no conector.

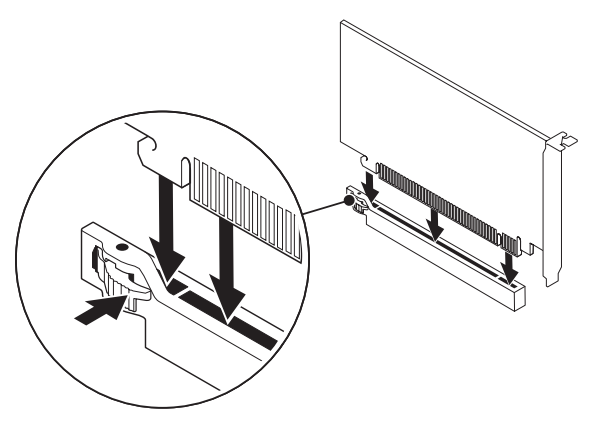

- 5. Conecte os cabos necessários (se for o caso).
- 6. Empurre o defletor para encaixá-lo.
- 7. Feche o painel lateral (consulte "Abrir e fechar o painel lateral" na página [18\)](#page-17-0).
- 8. Conecte o computador e os dispositivos às tomadas elétricas e depois ligue-os.

CAPÍTULO 6: SOLUÇÃO DE PROBLEMAS CHAPTER CAPTER 6: TROUBLE

## Dicas e sugestões básicas

- O computador não liga: O computador está bem firmemente conectado a uma tomada elétrica energizada? Se ele estiver ligado a uma régua de energia, verifique se ela está funcionando.
- Conexões: Verifique todos os cabos para ter certeza de que não há nenhuma conexão solta.
- Economia de energia: Verifique se o computador não está no modo de hibernação ou no modo de espera, pressionando o botão liga/desliga menos de 4 segundos. A luz de status de alimentação passa de azul para preto quando o sistema está no modo de espera; no modo de hibernação, a luz estará apagada.

## Backup e manutenção geral

- Faça sempre o backup regular de dados importantes e mantenha cópias do sistema operacional e do software em lugar seguro. Não se esqueça de anotar os números de série se você for armazená-las fora da sua caixa original, por exemplo em um porta-CD.
- Execute os programas de manutenção com a máxima freqüência. Você pode agendar esses programas para serem executados nas horas em que não estiver usando o computador. Você pode usar aqueles programas fornecidos com o sistema operacional ou pode comprar programas mais eficazes e dedicados para isso.
- Anote as suas senhas e mantenha-as em local seguro (longe do seu computador). Isso é especialmente importante se você quiser proteger o BIOS e o sistema operacional do seu computador por senha.
- Documente as configurações vitais, por exemplo, configurações de rede, de discagem, de email e da Internet.

#### **Ao executar procedimentos de solução de problemas no seu computador, lembre-se das seguintes instruções de segurança:**

- Antes de tocar em qualquer componente interno do computador, toque em uma parte não pintada do chassi. Isso descarregará a eletricidade estática do seu corpo, a qual pode danificar seu computador.
- Desligue o computador e os periféricos a ele conectados.
- Desconecte os periféricos do seu computador.

#### **O que verificar antes do processo de solução de problemas**

Verifique se o cabo de alimentação está corretamente conectado ao computador e a uma tomada elétrica. Verifique se a tomada elétrica está funcionando.

- Verifique se a fonte de alimentação ininterrupta (UPS) ou a régua de energia está ligada (se for o caso).
- Se os dispositivos periféricos (por exemplo, teclado, mouse, impressora, etc) não estiverem funcionando, verifique se todas as conexões estão firmes.
- Se algum componente do computador tiver sido adicionado ou removido antes do problema começar, verifique se você executou o procedimento de remoção e instalação corretamente.
- Se aparecer uma mensagem de erro na tela, anote-a exatamente como ela aparece antes de ligar para o serviço de suporte técnico da Alienware e solicitar ajuda para diagnosticar e resolver o problema.
- Se ocorrer um erro em um programa específico, consulte a documentação do programa.

## Ferramentas de diagnóstico de software

## PSA (Preboot System Assessment - Avaliação de préinicialização do sistema)

O computador executa a avaliação de pré-inicialização do sistema (PSA), uma série de testes iniciais da placa de sistema, do teclado, do vídeo, da memória, do disco rígido, etc.

Para chamar a avaliação PSA:

- Reinicie o computador.
- Pressione <F12> para acessar o menu Boot (Inicialização).
- 3. Selecione Diagnostics (Diagnóstico) e pressione <Enter>.
- 4. Durante a avaliação, responda às perguntas mostradas na tela.
	- Se um componente não passar no teste, o computador para e emite bipes. Para parar a avaliação e reiniciar o computador, pressione <n>; para ir para o próximo teste, pressione <y>; para testar novamente o componente que apresentou uma falha, pressione <r>.

• Se você receber código(s) de erro durante a avaliação de préinicialização do sistema, anote esse(s) código(s) e entre em contato com a Alienware (para obter detalhes, consulte "ENTRAR EM CONTATO COM A ALIENWARE" na página [71\)](#page-70-0).

Se a avaliação de pré-inicialização do sistema for concluída satisfatoriamente, a mensagem a seguir será mostrada na tela.

"Do you want to run the remaining memory tests? This will take about 30 minutes or more. Do you want to continue? (Recommended)" (Você quer executar os testes de memória restantes? Este procedimento levará 30 minutos ou mais. Quer continuar? [Recomendável]).

5. Pressione<y> para continuar se você encontrar problemas de memória; do contrário, pressione <n> para terminar o teste de avaliação de préinicialização do sistema (PSA). A mensagem a seguir será mostrada na tela.

"Pre-boot System Assessment complete." No Diagnostic Utility Partition identified. Select OK to reboot your computer" (A avaliação de pré-inicialização do sistema foi concluída. Não foi identificada nenhuma partição do utilitário de diagnóstico. Pressione OK para reinicializar o computador).

6. Pressione <o> para reinicializar o computador.

## Utilitário de diagnóstico Alienware®

Se o computador de mesa Alienware apresentar algum problema, execute o Alienware Diagnostics (utilitário de diagnóstico da Alienware). É recomendável que você imprima estes procedimentos antes de começar.

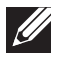

NOTA: Faça o backup de todos os dados antes de iniciar a recuperação do sistema.

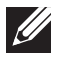

NOTA: O DVD de recursos contém os drivers do seu computador. Você pode também fazer o download dos drivers e software mais recentes para o seu computador, os quais são obtidos no site support.dell.com.

Consulte as informações de configuração do computador e verifique se o dispositivo que você quer testar aparece no programa de configuração do sistema e se está ativo.

## Iniciar o Alienware Diagnostics do CD/DVD de suporte

- 1. Insira o CD/DVD de suporte.
- Desligue e reinicie o computador.

Quando aparecer o logotipo da Alienware, pressione <F12> imediatamente.

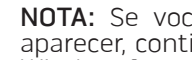

NOTA: Se você esperar demais e o logotipo do sistema operacional aparecer, continue aguardando até ver a área de trabalho do Microsoft® Windows®; em seguida, desligue o computador e tente de novo.

- NOTA: As etapas a seguir alteram a sequência de inicialização a ser usada uma única vez. Na próxima inicialização, o computador inicializará de acordo com os dispositivos especificados no programa de configuração do sistema.
- 3. Quando a lista dos dispositivos de inicialização aparecer, selecione CD/DVD/CD-RW e pressione <Enter>.
- 4. Selecione **Boot from CD-ROM** (Inicializar a partir do CD-ROM) no menu apresentado e pressione <Enter>.
- 5. Selecione Alienware Diagnostics (Diagnóstico Alienware) na lista numerada. Se houver várias versões na lista, selecione a versão adequada para sua plataforma.
- 6. Quando o menu principal do Alienware Diagnostics aparecer, selecione o teste que você quer executar.

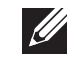

**I** 

- NOTA: Anote os códigos de erro e as descrições de problemas exatamente como eles são mostrados e siga as instruções da tela.
- 7. Após todos os testes terem sido concluídos, feche a janela de teste para voltar ao menu principal do Alienware Diagnostics.
- 8. Remova o CD/DVD de *suporte* e depois feche a janela do **menu principal** para sair do Alienware Diagnostics (utilitário de diagnóstico da Alienware) e reinicie o computador.

## Respostas a problemas comuns Unidade de CD-ROM, DVD-ROM, CD-R/W, DVD±R/W ou Blu-ray Disc™

### O computador não reconhece o disco ou a unidade

- Verifique se o disco está inserido corretamente na unidade com o rótulo voltado para cima.
- Experimente usar outro disco.
- Desligue e reinicialize o computador.
- Limpe o disco.
- Reinicie o computador e entre no utilitário de configuração do BIOS pressionando <F2> quando o computador reiniciar.
- Verifique o BIOS para confirmar se os controladores SATA estão habilitados. Verifique a configuração da unidade para certificar-se de que ela está configurada corretamente; consulte toda documentação que possa ter sido fornecida com a unidade.

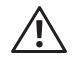

ADVERTÊNCIA: Antes de trabalhar na parte interna do seu computador, leia as informações de segurança em "INFORMAÇÕES DE SEGURANÇA, NORMALIZAÇÃO E MEIO AMBIENTE" fornecidas com o computador. Para obter mais informações sobre as melhores práticas de segurança, consulte a página inicial sobre conformidade normativa em www.dell.com/regulatory\_compliance.

• Desligue o computador, desconecte o cabo de alimentação e abra o computador. Verifique se os cabos estão conectados corretamente à unidade e ao conector SATA na placa de sistema ou na placa controladora (consulte o Manual de serviço).

### O CD de áudio não produz som

- Verifique se o CD de áudio está colocado corretamente na unidade com o rótulo voltado para cima.
- Verifique se os controles de volume não estão abaixados.
- Certifique-se de que o controlador de desativar o som não esteja ativado.
- Verifique os cabos do alto-falante para certificar-se de que eles estejam conectados corretamente aos conectores de áudio.
- Limpe o CD.
- Se o computador tiver duas unidades de CD, experimente usar o CD de áudio na outra unidade.
- Desligue e reinicie o computador.
- Reinstale os drivers de dispositivo de áudio.

### O DVD ou disco Blu-ray não toca

- Desligue e reinicie o computador.
- Limpe o disco.
- Reinstale o software de playback de DVD ou disco Blu-ray fornecido com o computador.
- Experimente usar outro disco. Alguns discos podem não ser reconhecidos pela unidade se a codificação do DVD ou do disco Blu-ray não for compatível com a da unidade.

## Computador

## O computador não passa no teste de POST:

O teste de POST do computador garante que todo o hardware está funcionando corretamente antes de iniciar o restante do processo de inicialização. Se o teste de POST for concluído satisfatoriamente, o computador continuará a inicialização normalmente. Entretanto, se o computador não passar no teste de POST, o computador emitirá uma série de bipes durante a inicialização se o monitor não conseguir mostrar os erros ou problemas encontrados. Os seguintes códigos de bipe repetitivos ajudam no diagnóstico e na solução dos problemas apresentados pelo computador. Para obter assistência, entre em contato com a Alienware (para obter detalhes, consulte "ENTRAR EM CONTATO COM A ALIENWARE" na página [71](#page-70-0)).

 $\mathscr{U}$ 

NOTA: Para instalar peças, consulte o Manual de serviço no site support.dell.com/manuals.

#### Código de Possível problema bipe

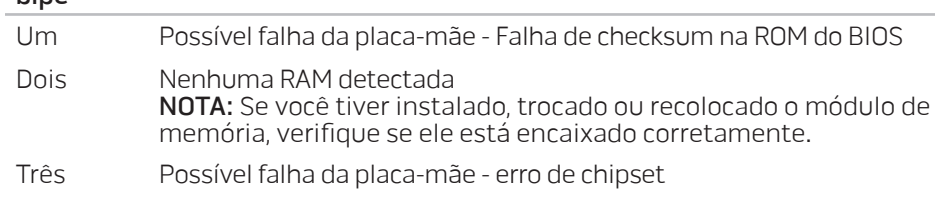

Quatro Falha de leitura/gravação da RAM

#### Código de Possível problema bipe

Cinco Falha do relógio de tempo real

Seis Falha da placa de vídeo

### O computador para de responder ou aparece uma tela totalmente azul

#### ADVERTÊNCIA: Você pode perder seus dados se não conseguir executar  $\triangle$ o procedimento de desligar o sistema operacional.

Se não houver nenhuma resposta quando você pressionar uma tecla do teclado ou mover o mouse, pressione e mantenha pressionado o botão liga/desliga durante pelo menos 6 segundos até o computador se desligar e depois reinicie-o.

## Um programa para de responder ou trava repetidamente

#### Feche o programa:

- 1. Pressione <Ctrl><Shift><Esc> simultaneamente.
- 2. Clique na guia **Aplicativos** e selecione o programa que não está mais respondendo.
- 3. Clique em Finalizar tarefa.

#### Verifique a documentação do software.

Se necessário, desinstale e, em seguida, reinstale o programa.

### Programa criado para uma versão anterior do sistema operacional Microsoft® Windows®

#### Executar o assistente de compatibilidade de programas.

O assistente de compatibilidade de programas configura um programa para funcionar em um ambiente semelhante a um ambiente de sistema operacional não-Windows.

Windows Vista®

- 1. Clique em Iniciar → Painel de controle→ Programas→ Usar um programa mais antigo com esta versão do Windows.
- 2. Na tela de boas-vindas, clique em **Avançar**.

Siga as instruções apresentadas na tela.

#### Windows® 7

- 1. Clique em Iniciar  $\Theta \rightarrow$  Painel de controle→ Programas→ Programas e Recursos→ Usar um programa mais antigo com esta versão do Windows.
- 2. Na tela de boas-vindas, clique em **Avançar**.

Siga as instruções apresentadas na tela.

### Outros problemas de software

#### Faça backup de seus arquivos imediatamente

Use um programa antivírus para examinar o disco rígido ou os CDs

Salve e feche os arquivos abertos, saia dos programas que também estiverem abertos e desligue o computador usando o menu Iniciar.

#### Verifique se o computador está infectado por algum tipo de spyware:

Se o seu computador ficar lento, se aparecer frequentes anúncios em janelas pop-up ou se você tiver problemas para se conectar à Internet, o seu computador pode estar infectado por spyware. Use um programa antivírus que inclua proteção contra spyware (talvez seja necessário fazer uma atualização) para examinar o computador e remover o spyware.

#### Verifique a documentação do software ou contate o fabricante do software para obter informações sobre solução de problemas:

- Verifique se o programa é compatível com o sistema operacional instalado no computador.
- Verifique se o computador atende os requisitos mínimos de hardware necessários para executar o software. Para obter mais informações, consulte a documentação do software.
- Verifique se o programa foi instalado e configurado adequadamente.
- Verifique se os drivers de dispositivo não estão entrando em conflito com o programa.
- Se necessário, desinstale e, em seguida, reinstale o programa.

### Execute o diagnóstico PSA:

Se todos os testes forem executados satisfatoriamente, a condição de erro está relacionada a um problema de software.

## Problemas de unidade de disco rígido

### Deixe o computador esfriar antes de ligá-lo

Um disco rígido quente pode impedir a inicialização do sistema operacional. Deixe o computador voltar à temperatura ambiente antes de ligá-lo.

#### Execute o utilitário de verificação de disco:

Windows Vista® ou Windows® 7

- Clique em Iniciar  $\Theta \rightarrow$  Computador.
- 2. Clique com o botão direito em Disco local C:.
- Clique em Propriedades→ Ferramentas→ Verificar agora. Se a janela Controle de Conta de Usuário aparecer, clique em Continuar.
- 4. Siga as instruções apresentadas na tela.

## Internet

## Não foi possível navegar na Internet ou aparece a mensagem Unable to Locate Host (Não foi possível localizar o host)

- Verifique se você está conectado à Internet.
- Verifique se o endereço web digitado na barra de endereço está correto. Experimente usar um endereço web ou um URL diferente.
- Se ainda aparecer uma mensagem de erro, desconecte-se do provedor Internet e feche o navegador. Reconecte e abra o navegador.
- Se o problema persistir, o provedor Internet pode estar tendo dificuldades técnicas.

## A conexão à Internet está lenta

O desempenho da Internet pode ser afetado pelos seguintes fatores:

- A condição dos cabos de telefone ou da rede usados.
- A condição do equipamento de rede no seu provedor Internet.
- Os gráficos ou multimídia nas páginas Web.
- Múltiplos navegadores, downloads ou programas abertos no computador.

## Teclado

### O teclado não responde

Limpe o teclado usando ar comprimido com a extensão adequada para remover poeira e fiapos que possam estar presos sob as teclas.

### Um caractere do teclado está se repetindo

- Verifique se tem algum objeto apoiado sobre uma das teclas.
- Verifique se há alguma tecla emperrada. Pressione cada tecla para soltar a que possa estar presa e reinicie o computador.

### Líquidos no teclado

Se algum tipo de líquido for derramado no teclado, desligue o computador. Limpe o teclado usando materiais de limpeza adequados e vire o teclado para escoar o líquido. Assim que o teclado secar, ligue o computador.. Se o teclado não funcionar, ele precisa ser trocado.

Teclados danificados devido ao derramamento de líquidos não são cobertos pela garantia limitada.

## Memória

### Erros de memória detectados na inicialização

- Verifique os módulos de memória para ver se eles estão encaixados corretamente e se estão orientados no sentido correto. Reencaixe os módulos de memória, se for o caso. Para obter mais informações, consulte "Remover e instalar módulos de memória" na página [42](#page-41-0).
- Os computadores que usam uma configuração de memória de canal duplo exigem que os módulos de memória sejam instalados em pares. Se você precisar de assistência, entre em contato com o serviço de suporte técnico da Alienware (para obter mais informações, consulte "ENTRAR EM CONTATO COM A ALIENWARE", na página [71\)](#page-70-0).

### Se a tela estiver em branco

#### O computador pode estar no modo de economia de energia:

Pressione uma tecla do teclado ou pressione o botão liga/desliga para retomar a operação normal.

#### Teste a tomada elétrica:

Verifique se a tomada elétrica está funcionando, testando-a com algum outro dispositivo, por exemplo, um abajur.

## Se a tela não estiver legível

#### Ajuste as configurações de vídeo do Windows:

Windows Vista®

- 1. Clique em Iniciar  $\bigoplus$  → Painel de controle→ Hardware e Software Personalização→ Configurações de Vídeo.
- Ajuste as configurações de Resolução e Cores conforme necessário.

### Windows® 7

- 1. Clique em Iniciar → Painel de controle→ Aparência e Personalização→ Tela.
- Ajuste a resolução e calibre as cores, se necessário.

## **Mouse**

## O mouse não está funcionando

- Verifique se o cabo do mouse está corretamente conectado ao conector USB do seu computador.
- Veja se o cabo do mouse não está danificado. Se o cabo do mouse estiver danificado, o mouse precisa ser trocado.
- Reinicie o computador.
- Experimente usar um mouse que você sabe que funciona no mesmo conector para verificar se o conector USB está funcionando.
- Reinstale o driver de dispositivo.

## Alimentação

### Quando eu pressiono o botão liga/desliga, o computador não liga

- Se o computador estiver conectado a um protetor contra surtos de tensão ou a uma fonte de alimentação ininterrupta (UPS), verifique se o protetor contra surtos de tensão ou a UPS está firmemente conectado(a) a uma tomada elétrica, se está ligado(a) e funcionando corretamente.
- Para saber se uma tomada está funcionando corretamente, conecte a ela um outro dispositivo, por exemplo, um rádio ou abajur. Se a tomada não estiver funcionando, chame um eletricista ou a sua companhia de energia elétrica para obter assistência.
- Verifique se todos os dispositivos no computador estão conectados corretamente ao computador e se ele está corretamente conectado ao protetor contra surtos de tensão ou à UPS.

Para obter assistência adicional, entre em contato com o serviço de suporte da Alienware (para obter mais informações, consulte "ENTRAR EM CONTATO COM A ALIENWARE" na página [71](#page-70-0)).

## Impressora

## A impressora não liga

- Verifique se o cabo de alimentação está conectado corretamente a uma tomada elétrica.
- Para saber se a tomada está funcionando corretamente, conecte a ela outro dispositivo, por exemplo, um rádio ou um abajur. Se a tomada não estiver funcionando, chame um eletricista ou a sua companhia de energia elétrica para obter assistência.

### A impressora não imprime

- Verifique se o cabo de alimentação está conectado corretamente e se a impressora está conectada corretamente ao computador. Verifique se a impressora está ligada.
- Veja se o cabo da impressora não está danificado. Se o cabo da impressora estiver danificado, troque-o.
- Verifique se a impressora está on-line. Se a impressora estiver off-line, pressione o botão on-line ou off-line para colocar a impressora no modo online.
- Se a impressora não for a padrão, verifique se ela está selecionada adequadamente na configuração de impressoras.
- Reinstale o driver da impressora.

## Controladores de jogos

## O computador não reconhece o controlador de jogos

- Verifique se o cabo que conecta o controlador de jogos ao computador não está danificado e se ele está conectado corretamente.
- Reinstale o driver de dispositivo do controlador de jogos.

## Alto-falantes

### Alto-falantes sem áudio

#### Verifique se o subwoofer e os alto-falantes estão ligados:

Consulte a documentação fornecida com os alto-falantes. Se os alto-falantes tiverem controles de volume, ajuste o volume, os sons graves ou os sons agudos para eliminar a distorção.

#### Ajuste o controle de volume do Windows:

Clique uma ou duas vezes no ícone de alto-falante, no canto inferior direito da tela. Verifique se o volume está audível e se o som não foi suprimido.

### Desconecte os fones de ouvido do conector de fone de ouvido:

O som dos alto-falantes é desligado automaticamente quando os fones de ouvido são conectados ao conector de fones de ouvido.

#### Teste a tomada elétrica:

Verifique se a tomada elétrica está funcionando, testando-a com algum outro dispositivo, por exemplo, um abajur.

#### Reinstalar o driver de áudio

Execute o diagnóstico de avaliação de pré-inicialização do sistema (PSA)

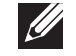

NOTA: O controle de volume de alguns players sobrepõe a configuração de volume do Windows. Verifique se você não abaixou ou desligou o volume do player.

## CAPÍTULO 7: RECUPERAÇÃO DO SISTEMA  $\Delta$ XVCX $\ell$ Es:  $\Delta$ a $\Delta$ a $\ell$  E $\ell$  E $\ell$ a $\Delta$ E $\ell$

O seu computador tem as seguintes opções de recuperação do sistema:

- DVD de reinstalação do sistema operacional Contém a mídia de instalação do sistema operacional.
- AlienRespawn/Datasafe Local Backup O seu computador é fornecido com o AlienRespawn/DataSafe Local Backup pré-instalado (consulte "AlienRespawn/DataSafe Local Backup" na página [61](#page-60-0)).
- Dell DataSafe Online O Dell DataSafe Online é um serviço online de backup de dados (consulte "Dell DataSafe Online Backup" na página [62\)](#page-61-0).
- **Drivers do sistema** Você pode fazer o download dos drivers mais recentes do seu computador, os quais podem ser obtidos no site support.dell.com.
- Resource DVD Este DVD de recursos contém drivers para o seu computador. Você pode também fazer o download dos drivers mais recentes do sistema, os quais podem ser obtidos no site support.dell.com.
- Aplicativos de sistema Nem todo software pré-instalado no computador inclui um CD/DVD de backup. Este software está disponível em My Dell Downloads (DownloadStore.dell.com/media).

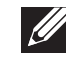

<span id="page-60-0"></span>NOTA: My Dell Downloads (Meus downloads da Dell) pode não estar disponível em todas as regiões.

## AlienRespawn/DataSafe Local Backup

AVISO: O uso do AlienRespawn/DataSafe Local Backup remove permanentemente todos os programas ou drivers instalados após você ter recebido o seu computador. Antes de usar o AlienRespawn/ DataSafe Local Backup, crie uma mídia de backup dos aplicativos que você precisará reinstalar no computador. Use o AlienRespawn/ DataSafe Local Backup apenas se a Restauração do sistema não resolver o problema do sistema operacional.

AVISO: Embora o AlienRespawn/DataSafe Local Backup tenha sido criado para preservar os arquivos de dados do seu computador, é recomendável que você faça um backup dos seus arquivos de dados antes de usar o AlienRespawn/DataSafe Local Backup.

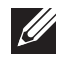

NOTA: O AlienRespawn/DataSafe Local Backup pode não estar disponível em todas as regiões.

Você pode usar o AlienRespawn/DataSafe Local Backup para restaurar o disco rígido ao estado operacional em que ele se encontrava quando você comprou o seu computador, preservando os arquivos de dados.

O AlienRespawn/DataSafe Local Backup permite:

- Fazer o backup e a restauração do computador a um estado operacional anterior.
- Criar uma mídia de recuperação do sistema

## AlienRespawn/DataSafe Local Backup Basic

Para restaurar a imagem de fábrica, preservando os arquivos de dados:

- Desligue o computador.
- 2. Desconecte todos os dispositivos (unidade USB, impressora, etc.) conectados ao computador e remova qualquer hardware interno adicionado recentemente.
- Desligue o seu computador.
- 4. Quando o logotipo da Alienware aparecer, pressione <F8> várias vezes para acessar a janela Advanced Boot Options (Opções avançadas de inicialização).

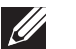

NOTA: Se você esperar demais e o logotipo do sistema operacional aparecer, continue aguardando até que a área de trabalho do Microsoft© Windows<sup>®</sup> seja mostrada, depois desligue o computador e tente de novo.

- Selecione Reparar o seu computador.
- 6. Selecione AlienRespawn/DataSafe Restore and Emergency Backup (AlienRespawn/DataSafe Restore e Backup de emergência) no menu System Recovery Options (Opções de recuperação do sistema) e siga as instruções mostradas na tela.

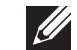

<span id="page-61-0"></span>NOTA: O processo de restauração pode levar uma hora ou mais, dependendo do tamanho dos dados a serem restaurados.

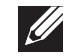

NOTA: Para obter mais informações, consulte o artigo 353560 da base de conhecimentos no site **support.dell.com.** 

## Fazer o upgrade para AlienRespawn/DataSafe Local Backup Professional

O AlienRespawn fornece recursos adicionais que permitem a você:

- Fazer o backup e a restauração do computador com base nos tipos de arquivo
- Fazer o backup de arquivos em um dispositivo de armazenamento local
- Programar backups automáticos

Para fazer o upgrade para o AlienRespawn Professional:

- 1. Clique duas vezes no ícone do AlienRespawn mostrado na área de notificação da área de trabalho.
- 2. Clique em **Upgrade Now!** (Fazer o upgrade agora!).
- 3. Siga as instruções mostradas na tela.

## Dell DataSafe Online Backup

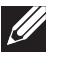

NOTA: O Dell DataSafe Online é suportado apenas nos sistemas operacionais Windows.

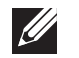

NOTA: Recomenda-se que você use uma conexão de banda larga para aumentar a velocidade de upload e download.

O Dell DataSafe Online é um serviço automatizado de recuperação e backup que ajuda a proteger seus dados e outros arquivos importantes de incidentes catastróficos, como roubo e incêndio, e de desastres naturais. Você pode acessar o serviço no seu computador, usando uma conta protegida por senha.

Para obter mais informações, vá para delldatasafe.com. Para programar backups:

- 1. Clique duas vezes no ícone Dell DataSafe Online na barra de tarefas.
- 2. Siga as instruções mostradas na tela.

## My Dell Downloads

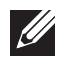

NOTA: My Dell Downloads (Meus downloads da Dell) pode não estar disponível em todas as regiões.

Nem todo software pré-instalado no seu novo computador Dell inclui um CD ou DVD de backup. Este software está disponível no site My Dell Downloads. Neste site você pode fazer download de software disponível para reinstalação ou criar a sua própria mídia de backup.

Para se registrar e usar My Dell Downloads (Meus downloads Dell):

- 1. Vá para DownloadStore.dell.com/media.
- 2. Siga as instruções mostradas na tela para se registrar e fazer download do software.
- 3. Reinstale o software ou crie uma mídia de backup para uso futuro.

## mesa. Para obter especificações mais detalhadas, consulte Comprehensive CAPÍTULO 8: ESPECIFICAÇÕES BÁSICAS Specifications (Especificações completas) em support.dell.com/manuals. **EXALES: ARAVAINS AND ANOTAGES BÁSICAS**

Este capítulo fornece as especificações básicas do seu computador de

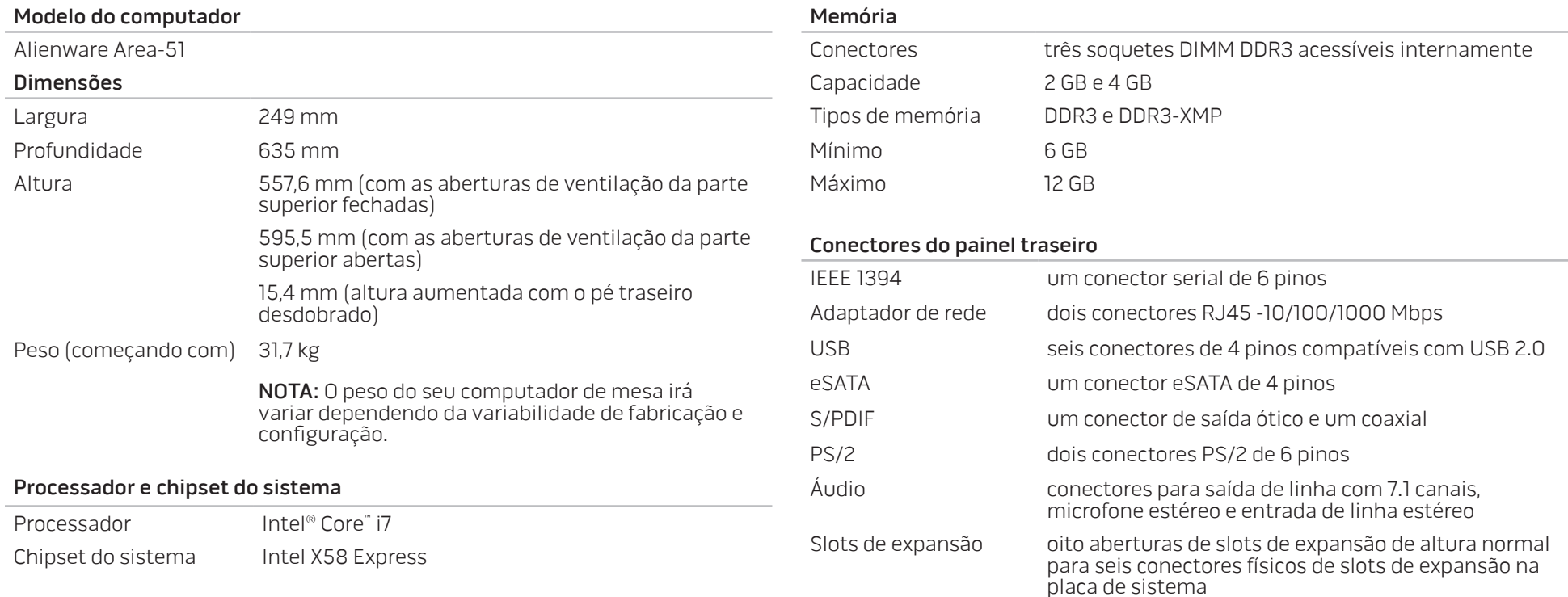

### Conectores do painel superior

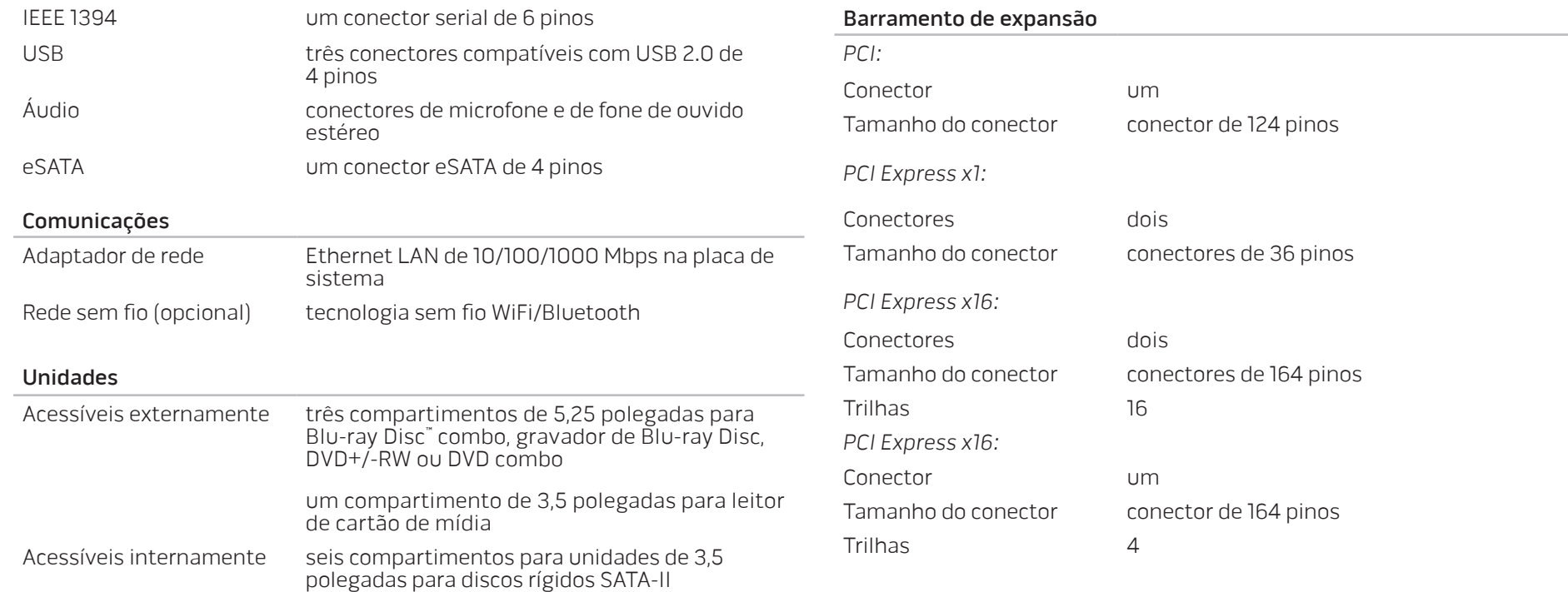

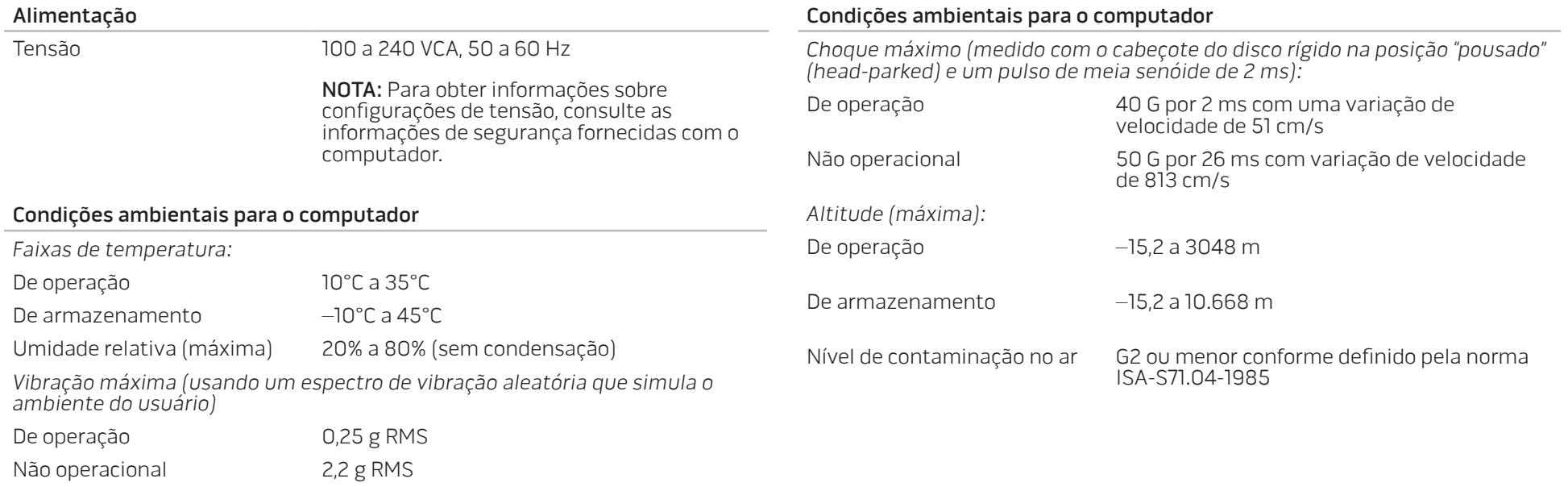

# APÊNDICE A: PRECAUÇÕES DE SEGURANÇA GERAL E SEGURANÇA ELÉTRICA

### Configuração do computador

- Leia todas as instruções marcadas no produto e na documentação antes de usar o computador.
- Guarde todas as instruções de segurança e de operação.
- Nunca use este produto perto de água ou de uma fonte de calor.
- Só coloque o computador em uma superfície de trabalho firme.
- Só opere o computador com o tipo de fonte de energia indicado na etiqueta de especificações.
- Nunca obstrua ou cubra as aberturas de ventilação ou os ventiladores do computador. Estes são necessários para a ventilação do computador.
- Nunca insira objetos de qualquer tipo nas aberturas de ventilação.
- Verifique se o computador está adequadamente aterrado quando estiver em uso.
- Não conecte o computador a uma tomada sem aterramento adequado.
- Se for usado um cabo de extensão, verifique se a corrente nominal total do computador não excede a corrente máxima do cabo de extensão.

### Uso do computador

- Coloque os cabos de alimentação e outros cabos fora do caminho para evitar que se pise ou tropece neles. Não coloque nenhum objeto sobre o cabo de alimentação.
- Não derrame nenhum líquido sobre ou dentro do computador.
- Para evitar choque elétrico, sempre desligue das tomadas da parede os cabos de alimentação, de modem, e quaisquer outros cabos antes de começar a manusear o computador.

## Advertência sobre descarga eletrostática (ESD)

A descarga eletrostática (ESD) pode provocar danos aos componentes internos do sistema se não forem tomadas as devidas precauções. A ESD é causada pela eletricidade estática e seus danos são, geralmente, permanentes.

Os técnicos de computador usam uma pulseira eletrostática especial para aterrá-los ao chassi do computador e impedir os danos causados pela descarga eletrostática. Você pode reduzir as chances de danos de descargas eletrostáticas fazendo o seguinte:

- Desligue a eletricidade do computador e aguarde vários minutos antes de começar trabalhar no mesmo.
- Descarregue a eletricidade estática do seu corpo tocando no gabinete do computador.
- Toque apenas nos itens que precisam ser trocados.
- Evite andar enquanto você estiver trocando os itens internos do computador, especialmente se o piso for revestido de carpete, durante baixa temperatura ou nível baixo de umidade.
- Se você precisar remover placas de periféricos por algum motivo, coloqueas na parte do chassi do computador que foi removida. Não toque nos conectores de canto, localizados na parte inferior da placa, que se conectam à placa de sistema.

### Precauções para segurança geral

- Choque mecânico: O seu computador não deve nunca ser submetido a choques mecânicos severos. O manuseio descuidado do seu computador de mesa pode danificá-lo. Choque mecânico não é coberto pela garantia.
- Choque elétrico: Se você não abrir a unidade do sistema, não há nada com o que se preocupar. O seu computador se protege contra a maioria das irregularidades da fonte de alimentação.

### Quando você deve entrar em contato com a Alienware?

- A bateria, o cabo de alimentação ou o conector estiver danificado.
- Qualquer tipo de líquido for derramado no seu computador.
- O computador for derrubado ou o chassi for danificado.
- O computador não funcionará normalmente se as instruções de operação não forem observadas.

### Acessórios ou componentes de reposição

- Aconselhamos usar apenas acessórios ou peças de reposição recomendados pela Alienware.
- Guarde todas as caixas nas quais o equipamento foi originalmente enviado a você, na eventualidade de precisar devolver o produto.

## **Sites** APÊNDICE B: ENTRAR EM CONTATO COM A ALIENWARE

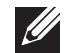

NOTA: Se não tiver uma conexão ativa com a Internet, você poderá encontrar informações de contato na fatura, na etiqueta da embalagem do produto ou no catálogo de produtos Dell.

A Dell fornece várias opções de serviço e de suporte on-line e por telefone.. Como a disponibilidade pode variar de acordo com o país e com o produto, alguns dispositivos podem não estar disponíveis na sua área.

Para entrar em contato com a Dell a fim de tratar de questões de vendas, suporte técnico ou serviço de atendimento ao cliente:

- Visite o site www.dell.com/contactdell.
- Selecione o seu país ou região.
- 3. Escolha o link adequado de serviço ou de suporte, com base nas suas necessidades.
- 4. Escolha o método de entrar em contato com a Dell que seja conveniente para você.

<span id="page-70-0"></span>Você pode conhecer os produtos e serviços da Alienware nos seguintes sites:

- www.dell.com
- www.dell.com/ap (apenas para os países da Ásia e do Pacífico)
- www.dell.com/jp (apenas para o Japão)
- www.euro.dell.com (apenas para a Europa)
- www.dell.com/la (países da América Latina e Caribe)
- www.dell.ca (apenas para o Canadá)

Você pode acessar o serviço de suporte da Alienware através dos seguintes sites:

- support.dell.com
- support.jp.dell.com (apenas para o Japão)
- support.euro.dell.com (apenas para a Europa)
- support.la.dell.com (Argentina, Brasil, Chile, México)

# APÊNDICE C: INFORMAÇÕES IMPORTANTES

## Placas de vídeo NVIDIA GeForce GTX 295

• Quando você usar as placas de vídeo duplas NVIDIA GeForce GTX 295 em uma configuração Quad SLI, a saída HDMI não é suportada.

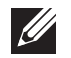

NOTA: A saída HDMI da placa de vídeo NVIDIA GeForce GTX 295 é limitada às configurações de placa única.

- Quando a configuração Quad SLI está ativada em uma placa de vídeo GeForce GTX 295, a qualidade do vídeo pode ser otimizada através do uso de DVI de link duplo.
- Quando você usa uma placa de vídeo única GeForce GTX 295 com saída HDMI em vez de saída DVI ou VGA, nenhuma imagem é mostrada durante cerca de 30 segundos até o Windows carregar o driver de vídeo.

Para obter mais informações sobre a funcionalidade da placa de vídeo NVIDIA GeForce GTX295, consulte o site da NVIDIA em http://nvidia.custhelp.com/cgibin/nvidia.cfg/php/enduser/std\_adp.php?p\_faqid=2354.
Impresso na China. Impresso em papel reciclado.

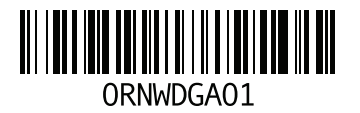